**Brilliance** 231P4QPY 231P4QRY 231P4QPYK

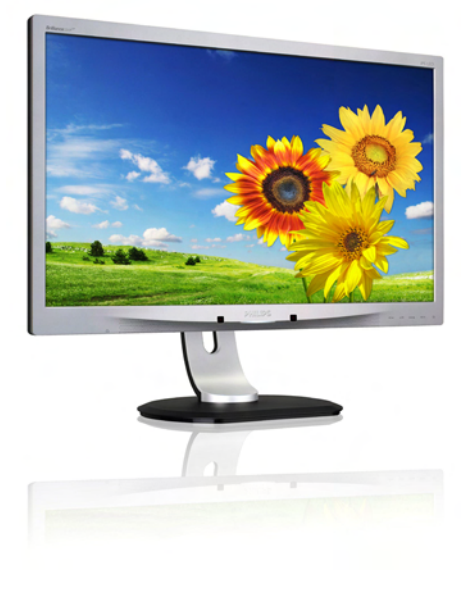

# <www.philips.com/welcome>

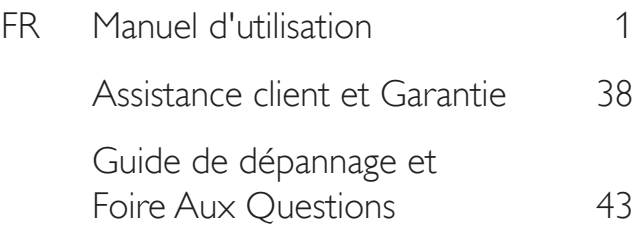

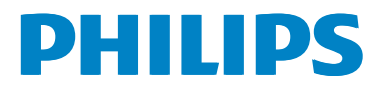

# Table des matières

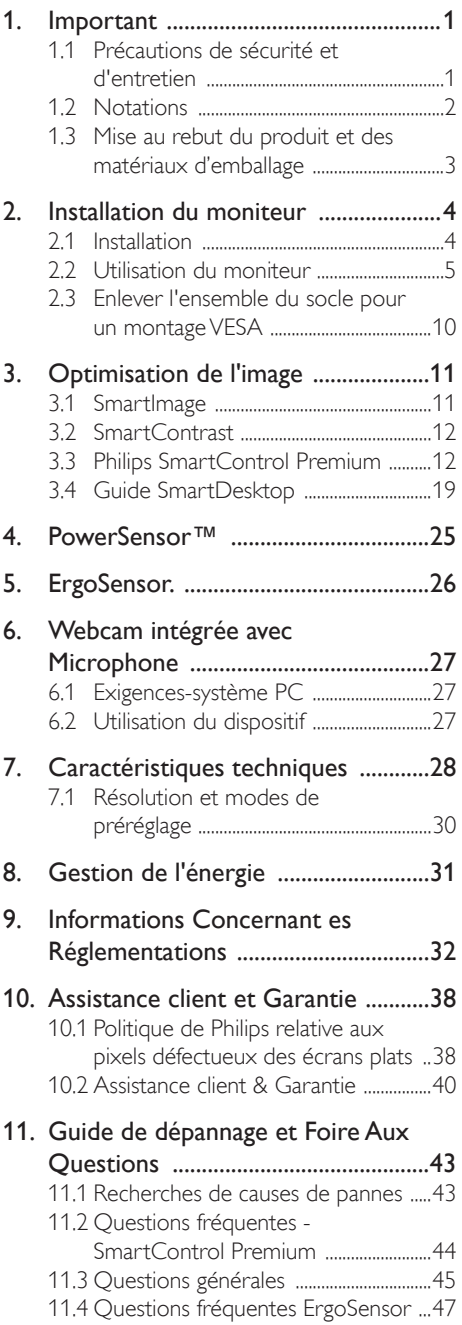

# <span id="page-2-0"></span>1. Important

Ce guide électronique de l'utilisateur est conçu pour toutes les personnes qui utilisent le moniteur de Philips. Prenez le temps de lire ce Manuel d'utilisation avant d'utiliser votre moniteur. Il contient des informations et des notes impor tantes au sujet de l'utilisation de votre moniteur.

La garantie Philips s'applique à la condition que le produit soit manipulé correctement pour son utilisation prévue et conformément aux instructions d'utilisation, et sur présentation de la facture d'origine ou du ticket de caisse d'origine, indiquant la date de l'achat, le nom du revendeur ainsi que le modèle et le numéro de production du produit.

# 1.1 Précautions de sécurité et d'entretien

# **Avertissements**

L'utilisation de touches de réglages, d'ajustements ou de procédures différentes de celles qui sont décrites dans ce manuel pourrait présenter un risque de choc électrique, d'électrocution et/ou mécanique.

Lorsque vous connectez et utilisez le moniteur de votre ordinateur, lisez et respectez les consignes suivantes:

# Utilisation

- Veuillez protéger le moniteur de la lumière directe du soleil, des forts éclairages et ne l'utilisez pas à proximité de sources de chaleur. L'exposition prolongée à ces types d'environnement peut causer des dommages au moniteur et une décoloration.
- Éloignez tout objet pouvant tomber dans les orifices de ventilation ou empêcher le refroidissement correct des composants électroniques du moniteur.
- N'obstruez pas les orifices de ventilation du boîtier.
- Lors de la mise en place du moniteur, veillez à ce que la fiche d'alimentation et la prise soient facilement accessibles.
- Si vous mettez le moniteur hors tension en débranchant le câble secteur ou le câble d'alimentation CC, attendez 6 secondes avant de rebrancher ces câbles.
- Utilisez toujours le cordon secteur fourni par Philips. Si le cordon secteur est manquant, veuillez contacter votre centre de service local. (Reportez-vous au chapitre Centre d'information à la clientèle.)
- Ne soumettez pas le moniteur à de fortes vibrations ou à des impacts violents lorsque vous l'utilisez.
- Ne pas heurter ni laisser tomber le moniteur pendant l'utilisation ou le transport.

### Entretien

- Afin de protéger votre moniteur contre des dommages, n'appuyez pas trop for tement sur l'écran LCD. Lorsque vous déplacez le moniteur, saisissez-le par son cadre pour le soulever ; ne mettez pas vos mains ni vos doigts sur l'écran LCD pour le soulever.
- Débranchez le moniteur si vous envisagez de ne pas l'utiliser pendant un certain temps.
- Débranchez le moniteur si vous voulez le nettoyer. Pour ce faire, utilisez un chiffon légèrement humide.Vous pouvez aussi vous servir d'un chiffon sec, pour autant que le moniteur soit hors tension. Par contre, n'utilisez jamais de solvants organiques, tels que l'alcool ou des liquides à base d'ammoniaque, pour nettoyer le moniteur.
- Afin d'éviter tout risque d'électrocution ou d'endommagement permanent à l'appareil, n'exposez pas le moniteur à la poussière ni à la pluie.
- Ne le mettez pas non plus en contact avec de l'eau ni avec un environnement excessivement humide.
- Si votre moniteur est mouillé par de l'eau, essuyez-le aussi rapidement que possible à l'aide d'un chiffon sec. Si un corps étranger ou de l'eau pénètrent dans le moniteur, mettez-le immédiatement hors tension et débranchez le cordon secteur. Retirez ensuite le corps étranger ou épongez l'eau et envoyez le moniteur au centre de maintenance.

- <span id="page-3-0"></span>Ne pas stocker ni utiliser le moniteur dans des endroits tels qu'il risque d'être exposé à de la chaleur, à la lumière directe du soleil ou à un froid extrême.
- Afin d'assurer les performances optimales de votre moniteur et l'utiliser pendant plus longtemps, il doit se trouver dans un endroit compris dans les plages de température et d'humidité suivantes :
	- Température : 0-40°C 32-95°F
	- Humidité : 20-80% HR

### Informations importantes à propos des brulûres/images fantômes

- Activez systématiquement un programme économiseur d'écran en mouvement lorsque votre écran n'est pas sollicité. Activez systématiquement une application de rafraîchissement périodique de votre moniteur pour afficher un contenu statique fixe. L'affichage sans interruption d'image statique ou immobile sur une longue période peut engendrer une « brûlures », également appelée « images résiduelles » ou « images fantômes » sur votre écran.
- Ces images « brûlures », « images résiduelles » ou « images fantômes » sont un phénomène bien connu de la technologie des panneaux LCD. Dans la plupart des cas, cette « brûlures », ou « images résiduelles » ou « images fantômes » disparaît progressivement une fois l'alimentation éteinte.

# Avertissement

Les symptômes de « brûlure », d'« image résiduelle » ou d'« image fantôme » ne disparaîtront pas et ne pourront pas être réparés si vous n'utilisez pas un économiseur d'écran ou une application de rafraîchissement périodique de l'écran. Ce dommage n'est pas couvert par votre garantie.

### Service après-vente :

- Le boîtier peut uniquement être ouvert par un technicien qualifié.
- Si vous avez besoin de documents en vue d'une réparation, veuillez prendre contact avec votre centre de service local.

(Reportez-vous au chapitre « Centre d'information à la clientèle. »)

- Pour plus d'informations sur le transport. veuillez vous référer à la section « Caractéristiques techniques ».
- Ne laissez pas votre moniteur dans une voiture ni dans un coffre de voiture à la lumière directe du soleil.

# **Remarque**

Adressez-vous à un technicien si le moniteur ne fonctionne pas normalement ou si vous n'êtes pas sûr(e) de la procédure à suivre après avoir lu les instructions du mode d'emploi.

# 1.2 Notations

Les sous-parties suivantes décrivent les différentes conventions de notation utilisées dans ce document.

### Notes, mises en garde et avertissements

Tout au long de ce guide, des blocs de texte pourront être accompagnés d'une icône et imprimés en caractères gras ou en italiques. Ces blocs contiennent des notes, des mises en garde ou des aver tissements. Ils sont utilisés de la facon suivante:

# **Remarque**

Cette icône indique l'existence d'informations et de conseils importants vous aidant à mieux utiliser votre ordinateur.

# **O** Mise en garde

Cette icône indique l'existence d'informations vous expliquant comment éviter l'endommagement potentiel de votre matériel ou la perte de données.

# **Avertissement**

Cette icône indique qu'il existe un risque de blessures et vous explique comment éviter le problème.

Il se peut que des avertissements apparaissent sous des formats différents et ne soient pas accompagnés d'icônes. Dans ces cas-là, la présentation spécifique de l'avertissement est dictée par les autorités chargées des réglementations.

# <span id="page-4-0"></span>1.3 Mise au rebut du produit et des matériaux d'emballage

### Déchet d'équipement électrique et électronique - DEEE

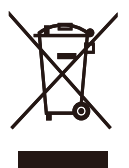

This marking on the product or on its packaging illustrates that, under European Directive 2002/96/EC governing used electrical and electronic appliances, this product may not be disposed of with normal household waste.You are responsible for disposal of this equipment through a designated waste electrical and electronic equipment collection. To determine the locations for dropping off such waste electrical and electronic, contact your local government office, the waste disposal organization that serves your household or the store at which you purchased the product.

Your new monitor contains materials that can be recycled and reused. Specialized companies can recycle your product to increase the amount of reusable materials and to minimize the amount to be disposed of.

All redundant packing material has been omitted.We have done our utmost to make the packaging easily separable into mono materials.

Please find out about the local regulations on how to dispose of your old monitor and packing from your sales representative.

### Taking back/Recycling Information for **Customers**

Philips establishes technically and economically viable objectives to optimize the environmental performance of the organization's product, service and activities.

From the planning, design and production stages, Philips emphasizes the important of making products that can easily be recycled.At Philips, end-of-life management primarily entails par ticipation in national take-back initiatives and recycling programs whenever possible, preferably in cooperation with competitors, which recycle all materials (products and related packaging material) in accordance with all Environmental Laws and taking back program with the contractor company.

Your display is manufactured with high quality materials and components which can be recycled and reused.

To learn more about our recycling program please visit

http://www.philips.com/sites/philipsglobal/ about/sustainability/ourenvironment/ productrecyclingservices.page

# <span id="page-5-0"></span>2. Installation du moniteur

# 2.1 Installation

# **1** Contenu de la boîte

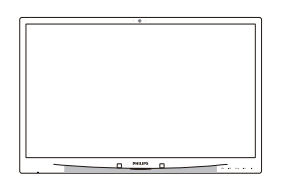

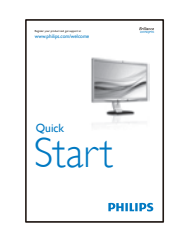

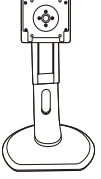

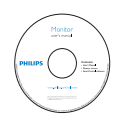

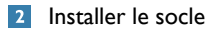

1. Placez le moniteur, face vers le bas, sur une surface douce. Faites attention de ne pas rayer ou endommager l'écran.

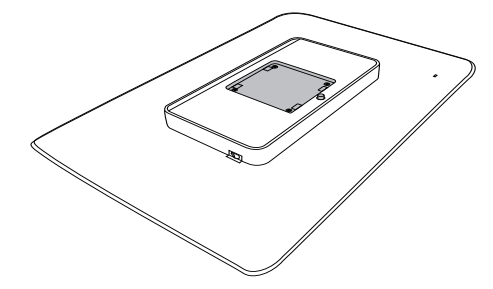

2. Enclenchez la base dans la zone de montage VESA.

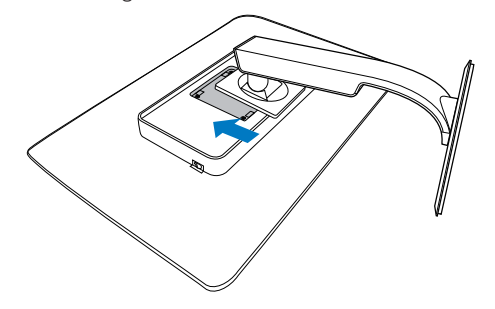

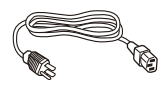

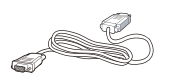

DVI (optionnel)

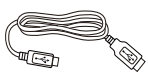

USB(optional) USB (optionnel)

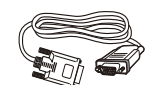

VGA (optional) DVI (optionnel) VGA (optionnel)

<span id="page-6-0"></span>Connexion à votre PC  $\overline{z}$ 

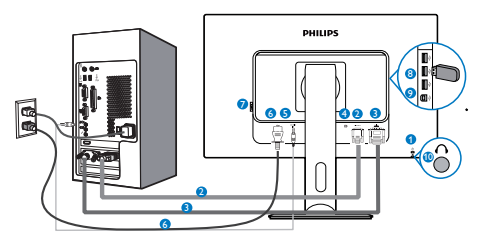

- 1 Verrou antivol Kensington
- **2** Entrée VGA
- **3** Entrée DVI
- **4** Port affichage
- **5** Entrée Audio
- **6** Entrée d'alimentation CA
- **7** Interrupteur d'alimentation Zéro
- **8** USB en aval
- **9** USB en amont
- **10** Jack de l'écouteur

# Connexion à un PC

- 1. Connectez le cordon d'alimentation à l'arrière du moniteur fermement.
- 2. Mettez votre ordinateur hors tension et débranchez son câble d'alimentation.
- 3. Connectez le câble de signal du moniteur au connecteur vidéo situé à l'arrière de votre ordinateur.
- 4. Insérez les câbles d'alimentation de votre ordinateur et du moniteur dans une prise secteur.
- 5. Mettez votre ordinateur et le moniteur sous tension. Si le moniteur affiche une image, cela signifie que l'installation est terminée.

# 2.2 Utilisation du moniteur

1 Descriptions des boutons de contrôle

# 231P4QPY:

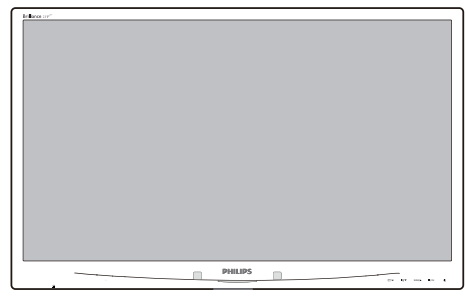

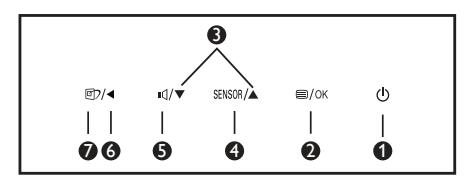

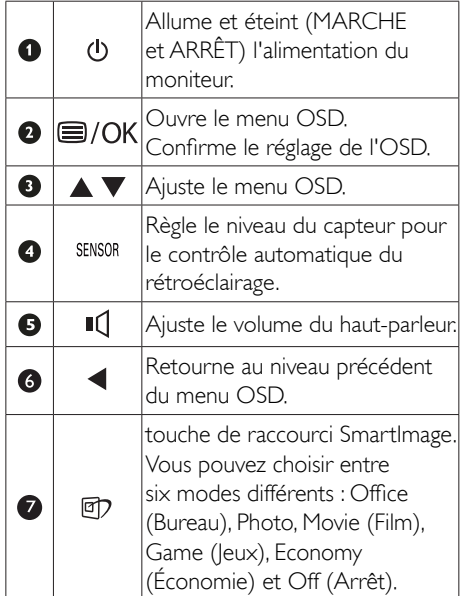

### 231P4QRY:

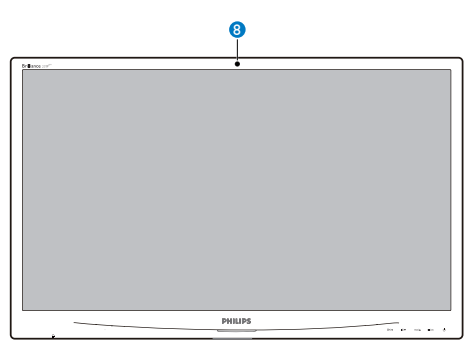

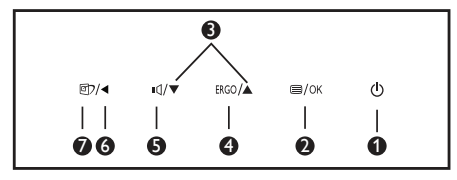

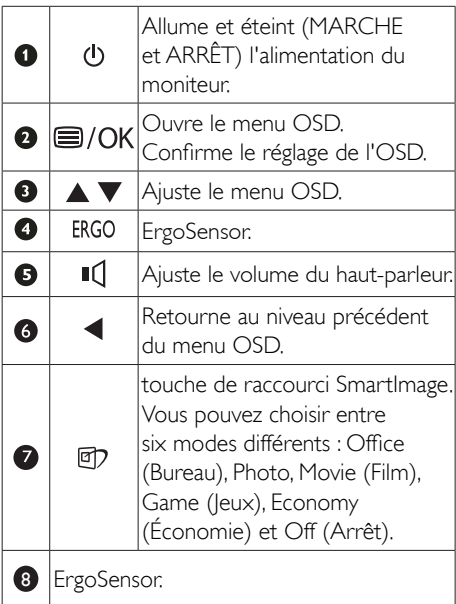

231P4QPYK:

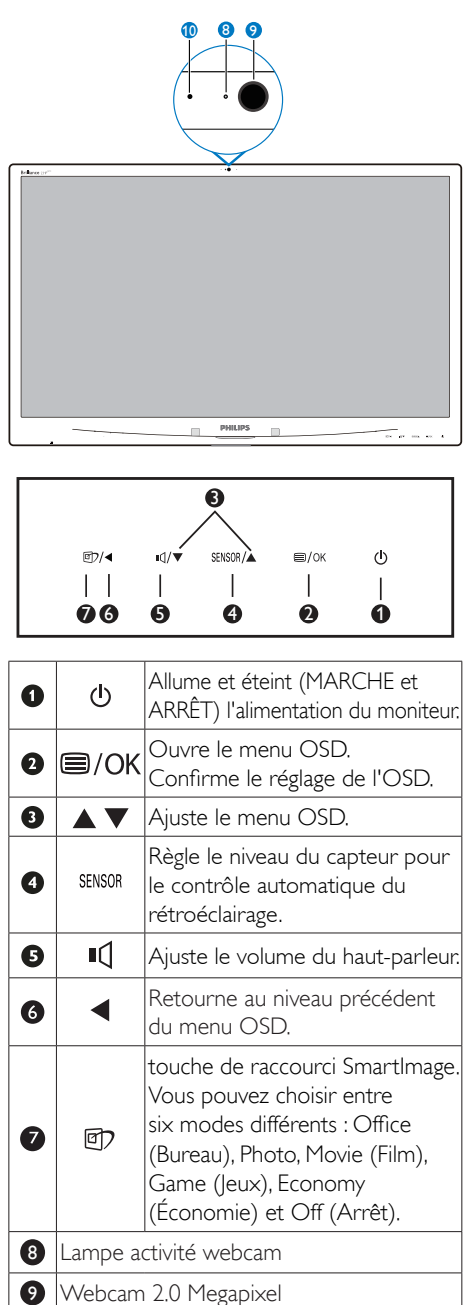

<sup>10</sup> Microphone

### $\overline{2}$ Description de l'affichage sur écran

## Qu'est-ce que Affichage à l'écran (OSD)?

La fonction d'affichage des menus à l'écran (OSD) est présente avec tous les moniteurs LCD de Philips. Elle permet à l'utilisateur final d'effectuer des réglages d'écran ou de sélectionner directement les fonctions du moniteur par le biais d'une fenêtre d'instructions apparaissant à l'écran. Une interface conviviale, semblable à celle reproduite ci-après, apparaît :

### 231P4QPY:

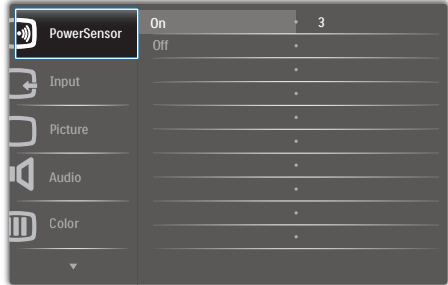

# 231P4QRY:

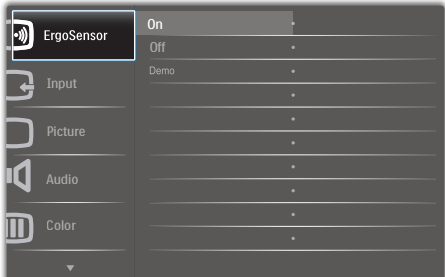

# 231P4QPYK:

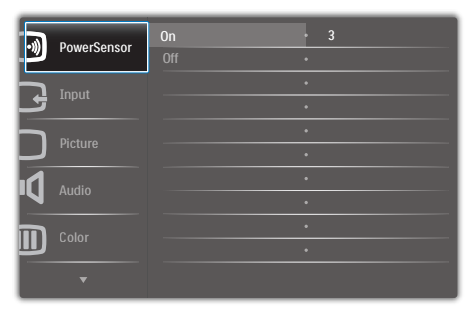

### Instructions simples et basiques sur les touches de contrôle

Dans le menu OSD ci-dessus, l'utilisateur peut appuyer sur les boutons  $\blacktriangledown \blacktriangle$  situées sur le panneau frontal du moniteur pour déplacer le curseur, et sur OK pour confirmer un choix ou une modification.

### Le menu OSD

Vous trouverez ci-dessous une vue d'ensemble de la structure de l'affichage sur écran.Vous pourrez par la suite l'utiliser comme référence lorsque vous voudrez plus tard revenir aux différents réglages.

# 231P4QPY/231P4QPYK:

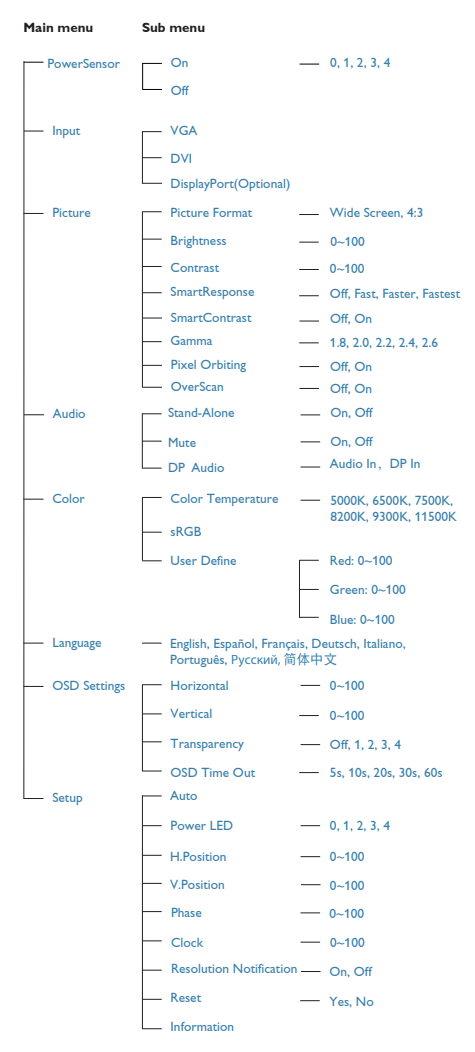

# 231P4QRY:

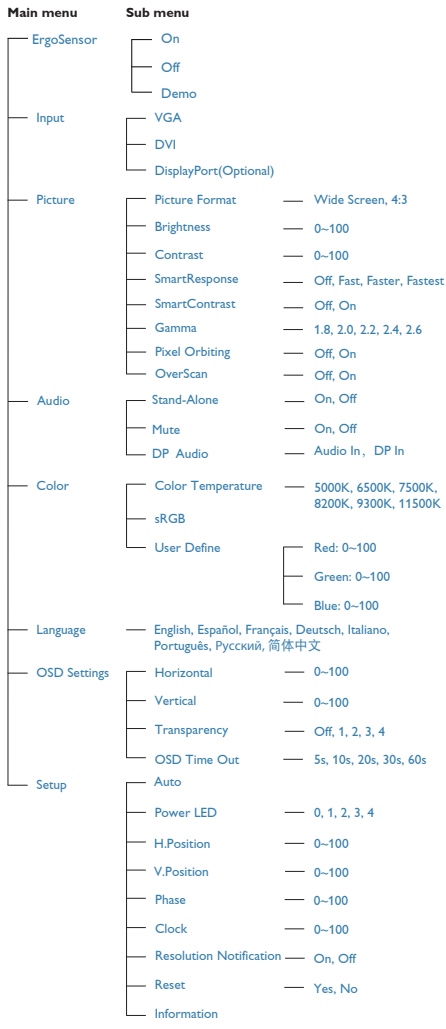

# **B** Avis de résolution

Ce moniteur a été conçu pour fonctionner de manière optimale à sa résolution native, qui est 1920 × 1080 à 60 Hz. Quand le moniteur est allumé à une autre résolution, le message d'alerte suivant s'affiche à l'écran : Use 1920  $\times$  1080  $\omega$  60 Hz for best results (Utilisez la résolution 1920 × 1080 @ 60 Hz. pour des résultats optimaux).

L'affichage du message d'alerte de résolution native peut être désactivé à partir de Configuration dans le menu d'affichage à l'écran (OSD).

# 4 Fonction physique

# Inclinaison

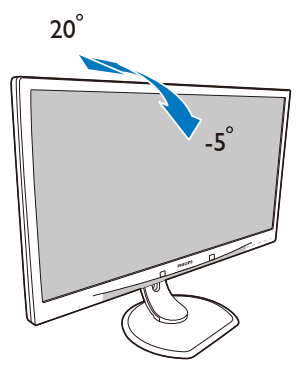

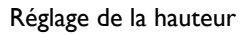

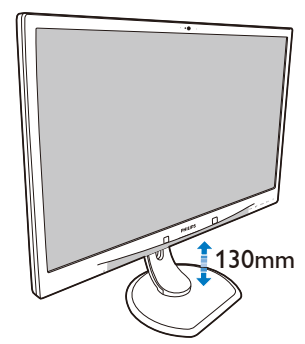

# Faites pivoter

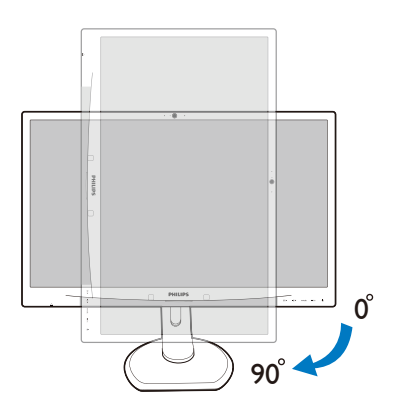

# Rotation

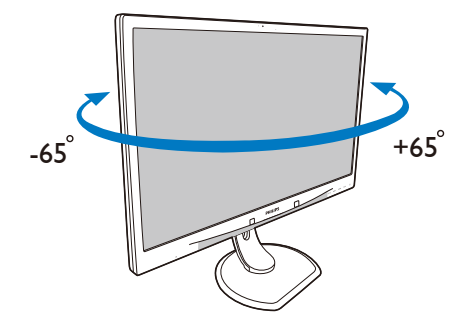

<span id="page-11-0"></span>2. Installation du moniteur

# 2.3 Enlever l'ensemble du socle pour un montage VESA

Avant de commencer à enlever le socle du moniteur, suivez les instructions suivantes pour réduire le risque de blessure et/ou de dommage.

1. Placez le moniteur, face vers le bas, sur une surface douce. Faites attention de ne pas rayer ou endommager l'écran.

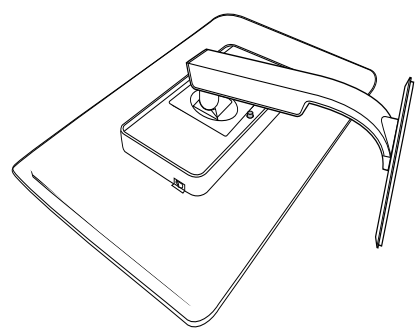

2. Enlevez les vis du bord du couvercle.

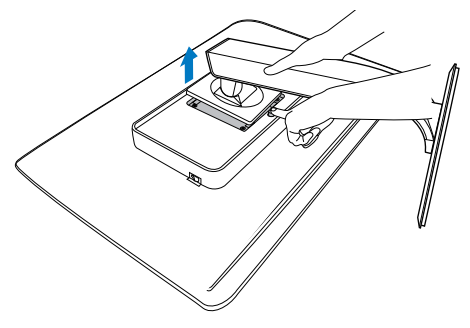

# **G** Remarque

Ce moniteur utilise une interface de montage conforme àVESA de 100mm x 100mm.

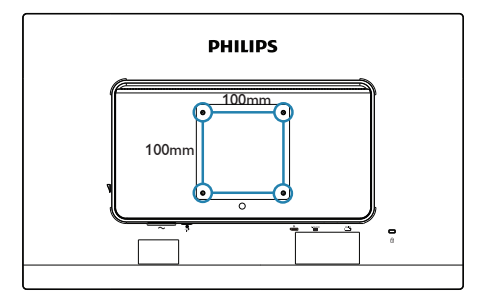

# <span id="page-12-0"></span>3. Optimisation de l'image

# 3.1 SmartImage

# 1 De quoi s'agit-il?

SmartImage propose des préréglages qui vous permettent d'optimiser l'affichage de différents types de contenu en ajustant dynamiquement la luminosité, le contraste, la couleur et la netteté en temps réel. Qu'il s'agisse de travaux sur des applications de texte, d'affichage d'images ou de visualisation d'un clip vidéo, SmartImage de Philips vous propose un moniteur avec des performances optimisées.

# 2 Pourquoi en ai-je besoin?

Vous attendez de votre moniteur un affichage optimisé de tous vos types favoris de contenu. Le logiciel SmartImage ajuste dynamiquement la luminosité, le contraste, la couleur et la netteté en temps réel pour une expérience de visionnage améliorée avec votre moniteur.

# **3** Comment ça marche?

SmartImage est une technologie Philips exclusive et de pointe. Elle analyse le contenu affiché sur votre écran. En se basant sur un scénario choisi. SmartImage optimise dynamiquement le contraste, la saturation des couleurs et la netteté des images pour des performances d'affichage ultimes, le tout en temps réel par la simple pression sur un bouton. **4** Comment activer SmartImage ?

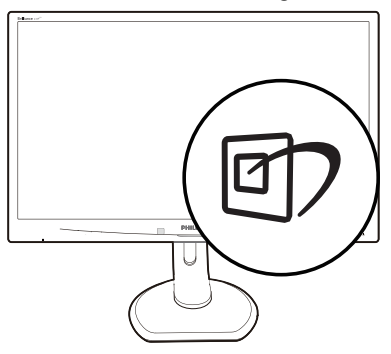

- 1. Appuyez sur  $\overline{CD}$  pour lancer SmartImage sur l'affichage à l'écran.
- 2. Appuyez sans arrêter sur  $\mathbb{Z}$  pour basculer entre Office (Bureau), Photo (Photo), Movie (Film), Game (Jeux), Economy (Économie) et Off (Arrêt).
- 3. L'affichage SmartImage sur l'écran reste affiché pendant 5 secondes, ou vous pouvez également appuyer sur « OK » pour confirmer.
- 4. Une fois SmartImage activé, le schéma sRVB est automatiquement désactivé. Pour utiliser le modèle sRVB, il faut désactiver SmartImage en utilisant le bouton  $\Box$  sur le panneau avant de votre moniteur.

Outre l'utilisation de la touche [7] pour le défilement vers le bas, vous pouvez également appuyer sur les boutons  $\blacktriangledown$   $\blacktriangle$  pour effectuer votre choix, puis sur « OK » pour confirmer la sélection et fermer le menu à l'écran SmartImage.

Vous pouvez choisir entre six modes différents : Office (Bureau), Photo, Movie (Film), Game (Jeux), Economy (Économie) et Off (Arrêt).

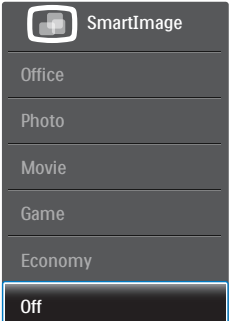

- <span id="page-13-0"></span>• Office (Bureau) : Optimise le texte et adoucit la luminosité pour augmenter la lisibilité et réduire la fatigue oculaire. Ce mode optimise la lisibilité et la productivité de façon significative lorsque vous travaillez avec des feuilles de calcul, des fichiers PDF, des documents numérisés et d'autres applications générales de bureau.
- Photo : Ce profil associe la saturation des couleurs, le contraste dynamique et l'optimisation de la netteté pour un affichage de photos et d'autres images incroyablement clair avec des couleurs vives - le tout sans effet parasite et sans couleurs estompées.
- Movie (Film) : La luminance accentuée, la saturation profonde des couleurs, le contraste dynamique et la netteté précise permettent d'obtenir un affichage de chaque détail dans les zones sombres de vos clips vidéo, sans décoloration dans les zones plus lumineuses, tout en maintenant des valeurs dynamiques naturelles pour un affichage vidéo optimal.
- Game (Jeux) : Activez le circuit 'overdrive' pour obtenir un meilleur temps de réponse, moins de flou sur les bords avec des images qui changent rapidement sur l'écran, un meilleur taux de contraste pour les scènes claires ou foncées ; ce profil est idéal pour les jeux.
- **Economy (Économie) :** Dans ce profil, le réglage de la luminosité et du contraste ainsi que la rectification fine du rétroéclairage permettent d'obtenir un affichage correct pour les applications quotidiennes de bureau, tout en diminuant la consommation électrique.
- Off (Arrêt) : Pas d'optimisation par SmartImage.

# 3.2 SmartContrast

# 1 De quoi s'agit-il?

Cette technologie unique analyse de façon dynamique le contenu à l'écran, et optimise automatiquement le contraste du moniteur pour une clar té visuelle et un plaisir visuel maximum. Le rétroéclairage est ainsi augmenté pour des images plus claires, plus précises et plus lumineuses, ou diminué pour un affichage clair des images sur fond sombre.

# 2 Pourquoi en ai-je besoin?

Vous attendez une clarté visuelle optimale et un confort visuel, quel que soit le type de contenu à l'écran. SmartConstrast contrôle dynamiquement le contraste et ajuste le rétroéclairage pour des images ou des écrans de jeu et de vidéo claires, précises et lumineuses, et pour du texte de bureautique lisible. En réduisant la consommation électrique de votre moniteur, vous réalisez des économies énergétiques et prolongez la durée de vie de votre écran.

# **3** Comment ça marche?

Lorsque vous activez SmartContrast, ce dernier va analyser le contenu affiché en temps réel et ajuster les couleurs et contrôler l'intensité du rétroéclairage. Cette fonction permet d'optimiser dynamiquement le contraste pour plus de plaisir dans votre divertissement, visionnage de clips vidéo ou jeux.

# 3.3 Philips SmartControl Premium

Le nouveau logiciel SmartControl Premium de Phillips vous permet de contrôler votre moniteur à l'aide d'une interface graphique facile à utiliser. C'en est fini des réglages compliqués, ce logiciel pratique vous aide à ajuster la résolution, à faire l'étalonnage des couleurs, les réglages de l'horloge/de la phase, le réglage du point blanc RGB, etc.

Grâce aux dernières technologies dans l'algorithme principal, offrant un traitement et un temps de réponse plus rapides, ce logiciel compatible avec Windows 7 est basé sur des icônes avec une interface très conviviale pour vous aider à bien utiliser vos moniteurs de Philips.

# **1** Installation

- Suivez les instructions pour l'installation.
- Vous pouvez le lancer une fois l'installation terminée.
- Si vous voulez lancer le logiciel ultérieurement, vous pourrez alors cliquer sur le raccourci du bureau ou de la barre d'outils.

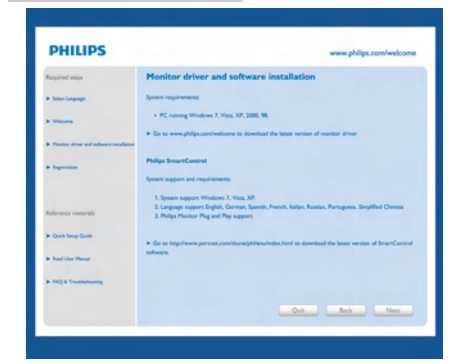

### Premier lancement – Assistant

- La première fois après l'installation de SmartControl Premium, l'assistant est automatiquement lancé.
- L'assistant va vous aider à ajuster les performances de votre moniteur, étape après étape.
- Rendez-vous dans le menu Plug-in (Branchement) pour lancer l'assistant ultérieurement.
- Vous pouvez ajuster davantage d'options sans l'assistant depuis le panneau Standard.<br>Glascomentaires

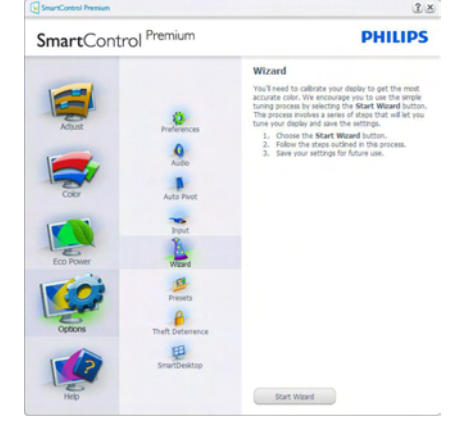

# 2 Lancement depuis le panneau Standard :

### Menu Réglage

- Le menu Adjust (Réglage) vous permet de régler les paramètres Brightness (Luminosité), Contrast (Contraste), et Resolution (Résolution).
- Suivez les instructions pour effectuer les réglages.

L'invite Cancel (Annuler) vous permet d'annuler l'installation.

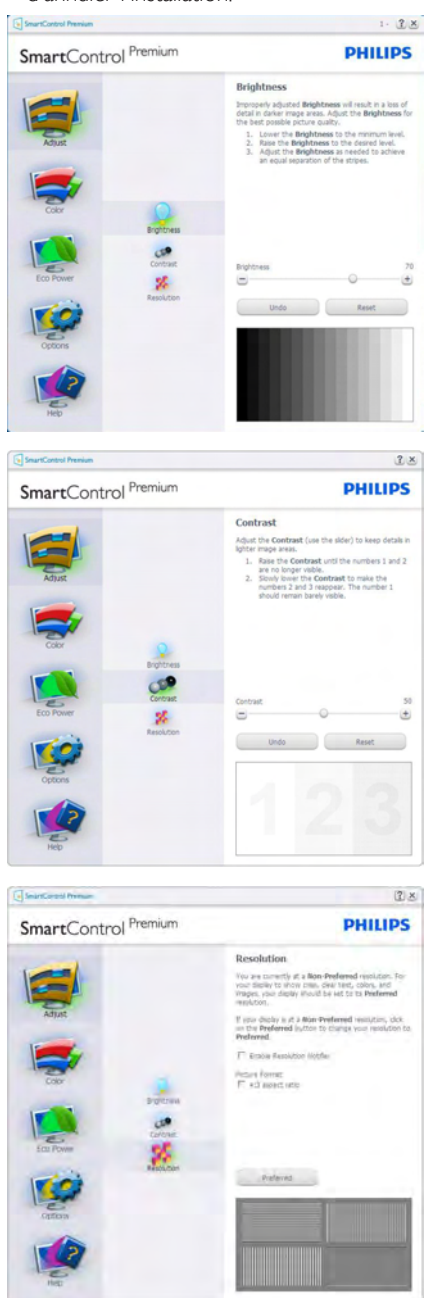

### Menu Couleur

- Le menu Color (Couleur) vous permet de régler les paramètres RGB (RVB), Black Level (Niveau noir),White Point (Point blanc), Display Gamma (Gamma d'affichage), Calibration (Calibrage), SmartImage, et SmartKolor.
- • Suivez les instructions pour effectuer les réglages.
- • Référez-vous au tableau ci-dessous pour les éléments du sous-menu selon votre choix.
- • Exemple pour l'étalonnage des couleurs.

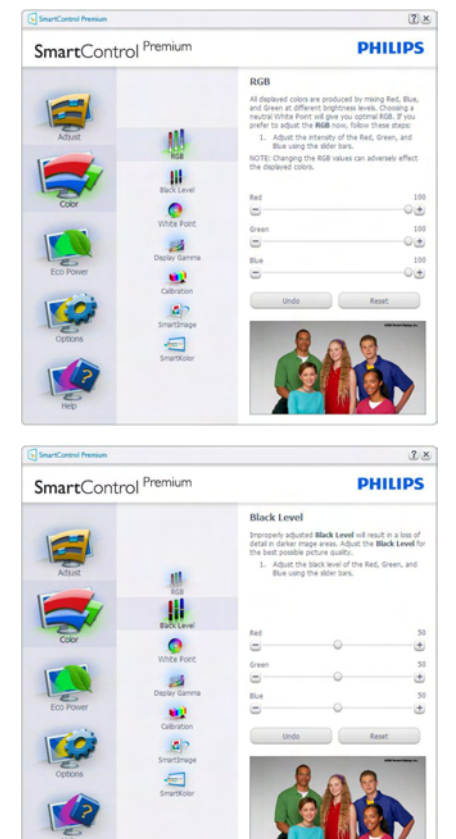

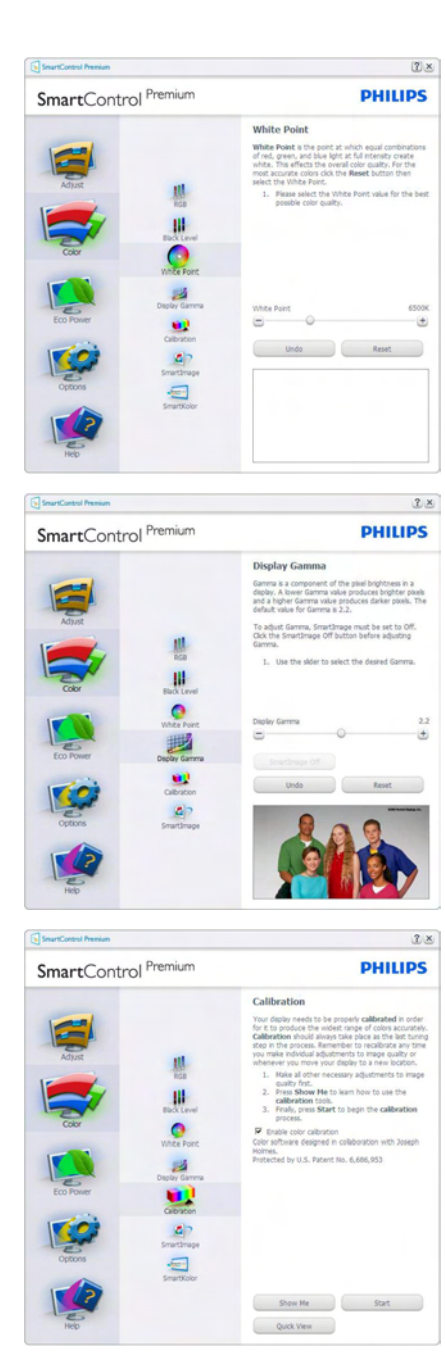

1. « Show Me » lance le tutoriel d'aide à l'étalonnage des couleurs.

- 2. Start (Démarrer) lance la séquence d'étalonnage des couleurs en 6 étapes.
- 3. Ouick View (Visualisation rapide) charge les images précédente/suivante.
- 4. Pour retourner au panneau d'accueil Color (Couleur), cliquez sur le bouton Cancel (Annuler).
- 5. Enable color calibration (Active l'étalonnage des couleurs) - activé par défaut. Si la case n'est pas cochée, il n'y a pas d'étalonnage des couleurs, les boutons Démarrer et Visualisation rapide sont grisés.
- 6. Les informations relatives au brevet doivent figurer sur l'écran d'étalonnage.

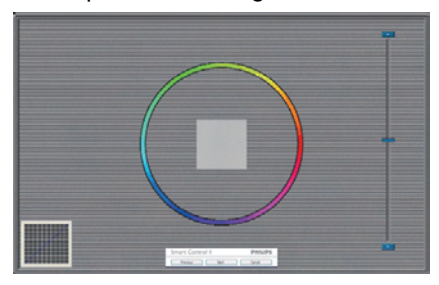

### Écran de premier étalonnage des couleurs

- Le bouton Previous (précédent) est désactivé jusqu'au deuxième écran de couleur.
- Next (Suivant) permet d'accéder à la cible suivante (6 cibles).
- Enfin allez dans le panneau File>Presets (Fichier>Préréglages).
- Cancel (Annuler) ferme l'interface utilisateur et retourne à la page Branchement.

### SmartImage

Permet à l'utilisateur de modifier les réglages pour un meilleur affichage selon le contenu.

Lorsque le mode Entertainment (Divertissement) est activé, SmartContrast et SmartResponse sont également activés.

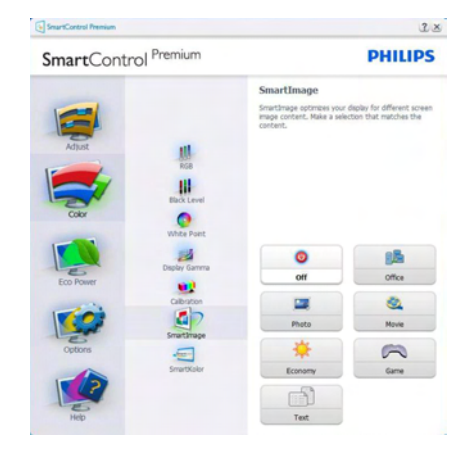

### Menu Puissance éco

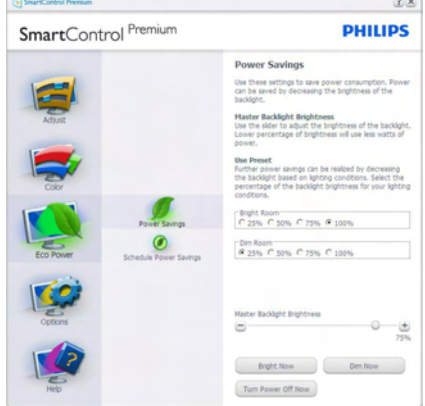

# Menu Options

# Options>Preferences (Préférences) - n'est

disponible que lorsque vous choisissez Préférences dans le menu déroulant Options. Sur un écran non pris en charge, mais compatible DDC/CI, seuls les onglets Help (Aide) et Options sont disponibles.

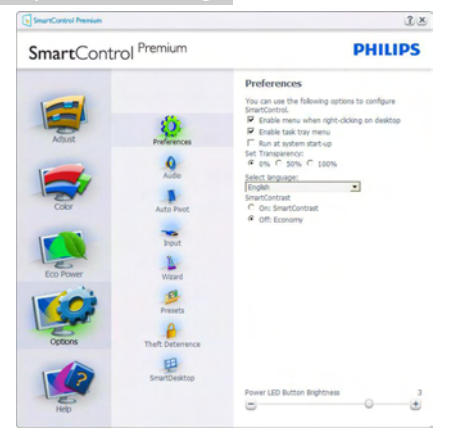

- Affiche les réglages préférés actuels.
- Cochez la case pour activer la fonction. La case à cocher est une touche à bascule.
- Enable Context Menu (Activer le menu contextuel) sur le bureau est coché (activé) par défaut.Activer le menu contextuel affiche les sélections SmartControl Premium pour Select Preset (Choisir préréglage) et Tune Display (Régler affichage) dans le menu contextuel du bureau clic avec le bouton droit. Désactivé supprime SmartControl Premium du menu contextuel clic avec le bouton droit.
- L'icône Enable Task Tray (Activer barre des tâches) est coché (activé) par défaut. Enable Context menu (Activer le menu contextuel) affiche le menu de la barre des tâches pour SmartControl Premium. Cliquez avec le bouton droit sur l'icône de la barre des tâches pour afficher les options du menu pour Help (Aide),Technical Support (Assistance technique), Check for Update (Contrôler les mises à jour), About (À propos) et Exit (Quitter). Lorsque le menu Enable task tray (Activer barre des tâches) est désactivé, l'icône de la barre des tâches n'affiche que Exit (Quitter).
- Run at Startup (Exécuter au démarrage) est coché (activé) par défaut. En cas de désactivation, SmartControl Premium n'est pas lancé au démarrage ou reste dans la

barre des tâches. Pour lancer SmartControl Premium, utilisez le raccourci depuis le bureau ou la liste des programmes. Si cette case est décochée (désactivée), aucun préréglage ne se charge au démarrage, même s'il a été défini comme devant s'exécuter au démarrage.

Activer le Mode transparence (Windows 7, Vista, XP). Par défaut : 0% opaque.

Options>Audio - n'est disponible que lorsque vous choisissez Volume dans le menu déroulant Options.

Sur un écran non pris en charge, mais compatible DDC/CI, seuls les onglets Help (Aide) et Options sont disponibles.

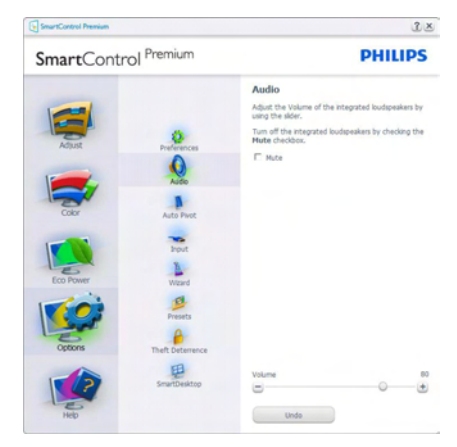

### Option>Auto Pivot (Pivot automatique).

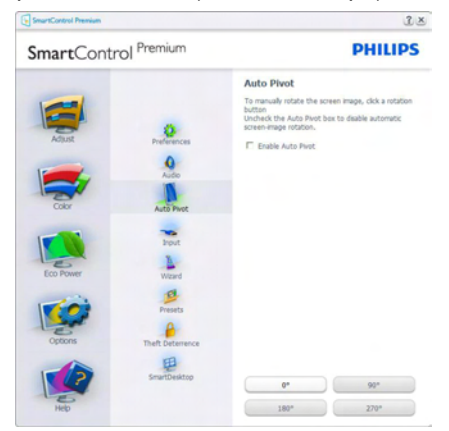

Options>Input (Entrée) - n'est disponible que lorsque vous choisissez Entrée dans le menu déroulant Options. Sur un écran non pris en charge, mais compatible DDC/CI, seuls les onglets Help (Aide) et Options sont disponibles. Aucun autre onglet de SmartControl Premium n'est disponible.

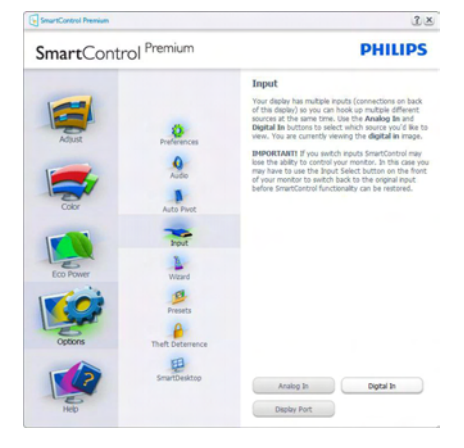

- Affiche le panneau d'instructions Source et le paramétrage actuel de la source d'entrée.
- En mode affichage d'entrée simple, ce panneau n'est pas visible.

# Options (Options)>Theft Deterrence (Anti-

vol) - Le panneau Theft Deterrence (Système antivol) n'est disponible que lorsque vous sélectionnez Mode antivol dans le menu déroulant Plug-in (Branchements).

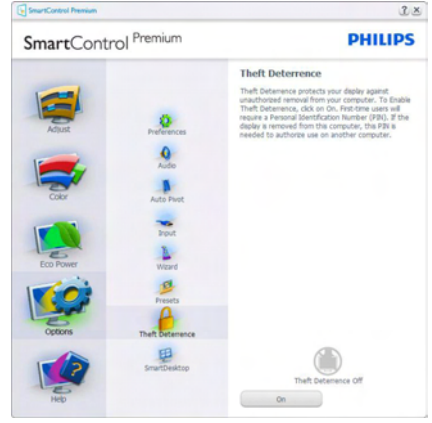

Pour activer leTheft Deterrence (système antivol), cliquez sur le bouton On (Marche) et l'écran suivant s'affichera :

- Saisissez un PIN de 4 à 9 chiffres seulement.
- • Une fois le PIN saisi, le fait d'appuyer sur le bouton Accept (Accepter) affiche une boîte de dialogue sur la page suivante.
- Minutes minimum réglé sur 5. Le curseur est réglé sur 5 par défaut.
- Inutile d'attacher l'écran à un autre dispositif pour entrer en mode Theft Deterrence (Système antivol).

Après la création du PIN, le panneauTheft Deterrence (Système antivol) indique Theft Deterrence Enabled (Système antivol activé) et affiche le bouton PIN Options (Options PIN) :

- Theft Deterrence Enabled (Système antivol activé) s'affiche.
- Désactiver le Theft Deterrence (Système antivol) ouvre l'écran de la page suivante.
- Le bouton PIN Options (Options PIN) n'est disponible qu'après avoir crée le PIN. Ce bouton permet d'accéder au site Web de PIN sécurisé.

### Menu Help (Aide)

Help>User Manual (Aide>Manuel d'utilisation) -

n'est disponible que lorsque vous choisissez User Manual (Manuel d'utilisation) dans le menu déroulant Help (Aide). Sur un écran non pris en charge, mais compatible DDC/CI, seuls les onglets Help (Aide) et Options sont disponibles.

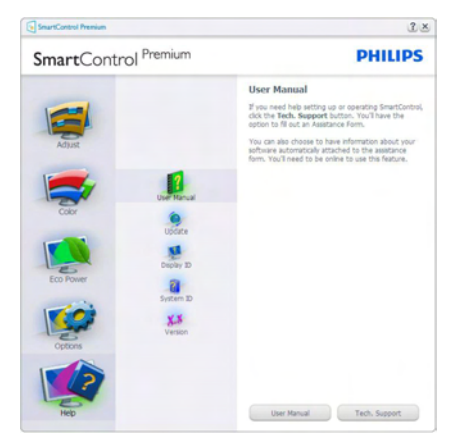

Help (Aide)>Version - n'est disponible que lorsque vous choisissez Version dans le menu déroulant Help (Aide). Sur un écran non pris en charge, mais compatible DDC/CI, seuls les onglets Help (Aide) et Options sont disponibles.

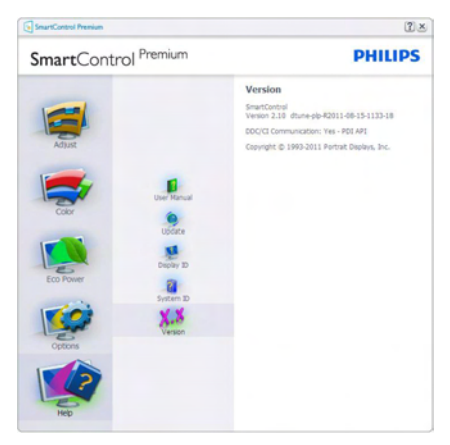

## Context Sensitive menu (Menu sensible au contexte)

Le Context Sensitive menu (Menu sensible au contexte) est Activé par défaut. Si Enable Context Menu (Activer le menu contextuel) est coché dans le panneau Options>Preferences (Préférences), le menu est alors visible.

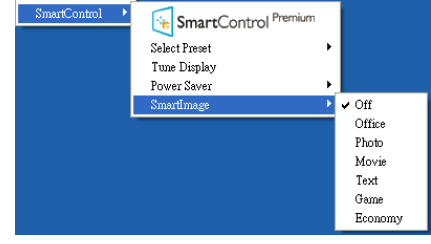

Le Context Menu (menu contextuel) présente quatre entrées :

- **SmartControl Premium si sélectionné.** l'écran À propos s'affiche.
- Select Preset (Choisir préréglage) présente un menu hiérarchique des préréglages enregistrés pour une utilisation immédiate. La marque « coché » indique le préréglage actuellement sélectionné. Il est également possible de choisir le Factory Preset (Préréglage usine) depuis le menu déroulant.
- Tune Display (Régler affichage) ouvre le panneau de commande SmartControl Premium.
- SmartImage Vérifie les réglages existants : Off (Arrêt), Office (Bureau), Photo, Movie (Film), Game (Jeux), Economy (Économie).

# Menu Barre des tâches activé

Le menu barre des tâches s'affiche en cliquant avec le bouton droit sur l'icône SmartControl Premium, depuis la barre des tâches. Cliquez avec le bouton gauche pour lancer l'application.

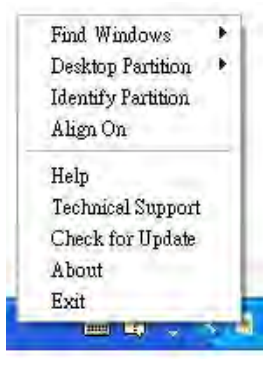

<span id="page-20-0"></span>La barre des tâches présente cinq entrées :

- Help (Aide) accès au fichier du manuel d'utilisation : Ouvre le fichier du User Manual (manuel d'utilisation) en utilisant la fenêtre du navigateur par défaut.
- Technical Support (Assistance technique) Affiche la page de l'assistance technique.
- Check for Update (Contrôler les mises à jour) - ouvre la page de renvoi PDI et vérifie la version de l'utilisateur par rapport à la dernière version disponible.
- About  $(\hat{A}$  propos) affiche les informations détaillées de référence : version du produit, informations sur la publication et nom du produit.
- **Exit (Ouitter)** Ferme SmartControl Premium

Pour exécuter SmartControl Premium une nouvelle fois, sélectionnez SmartControl Premium dans le menu Program (Programmes), double-cliquez sur l'icône PC de bureau ou redémarrez le système.

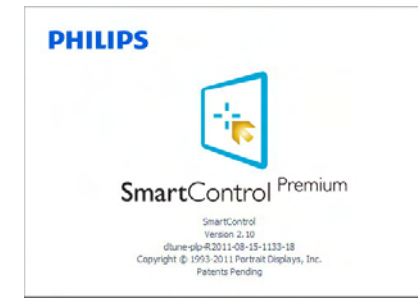

# Menu Barre des tâches désactivé

Lorsque la Barre des tâches est désactivée dans le dossier des préférences, seul le choix Exit (Quitter) est disponible. Pour supprimer complètement SmartControl Premium de la barre des tâches, désactivez Run at Startup (Exécuter au démarrage) sous Options>Preferences (Préférences).

# **Remarque**

Toutes les illustrations de cette section sont données à titre de référence uniquement. La version du logiciel SmartControl peut être modifiée sans préavis.Veuillez toujours vérifier le site Web officiel de Portrait www.portrait. [com/dtune/phl/enu/index](www.portrait.com/dtune/phl/enu/index) pour télécharger la dernière version du logiciel SmartControl.

# 3.4 Guide SmartDesktop

# **1** SmartDesktop

SmartDesktop est dans SmartControl Premium Installez SmartControl Premium et choisissez SmartDesktop dans les Options.

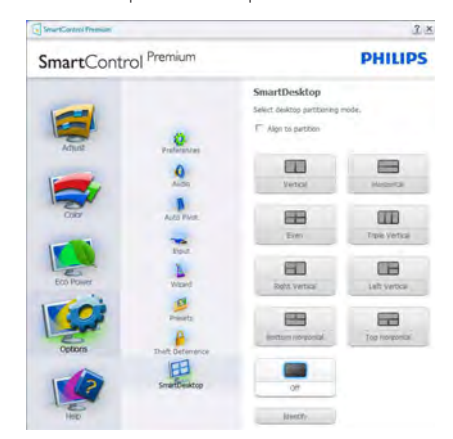

- La case à cocher Aligner sur la partition permet l'alignement automatique de la fenêtre lorsqu'elle est glissée dans la partition définie.
- Sélectionnez la partition souhaitée en cliquant sur l'icône. La partition sera appliquée sur le bureau et l'icône sera en surbrillance.
- Identifier offre un moyen rapide pour afficher la grille.

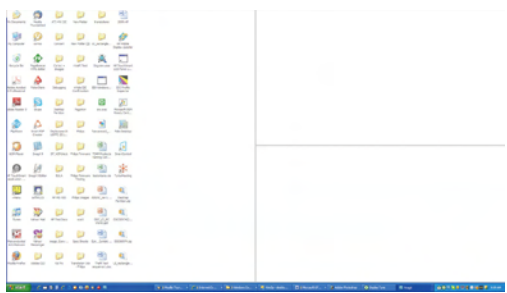

### Glisser-et déposer des fenêtres

Une fois les partitions configurés et Aligner sur la partition sélectionnée, une fenêtre peut être glissée dans la zone et elle sera automatiquement alignée. Lorsque la fenêtre et le curseur de la souris sont dans la zone, la zone passe en surbrillance.

# **G** Remarque

Si le contour de la zone n'est pas visible lorsque vous faites glisser la fenêtre, «Show windows contents while dragging» (Afficher le contenu des fenêtres pendant leur déplacement) est désactivé. Pour activer :

1. Dans le Control Panel (Panneau de configuration), cliquez sur Système.

2. Cliquez sur Advanced system settings (Paramètres système avancés) (pourVista & Win7 OS, il se trouve dans le volet de gauche)

3. Dans la section Performances, cliquez sur Settings (Paramètres).

4. Dans la boîte, cochez Afficher le contenu des fenêtres pendant leur déplacement, et cliquez sur OK.

### Autre chemin alternatif :

Vista

Control Panel (Panneau de configuration) > Personalization (Personnalisation) > Window Color and Appearance (Couleur et apparence des fenêtres) > Cliquez sur « Open Classic appearance properties for more color options » (Ouvrir les propriétés d'apparence classique pour des options de couleurs supplémentaires) > Cliquez sur le bouton « Effects » (Effets) > Cochez « Show window contents while dragging » (Afficher le contenu des fenêtres pendant leur déplacement).

XP :

Display Properties (Propriétés d'affichage) > Appearance (Apparence) > Effects... (Effets...) > Cochez Show window contents while dragging (Afficher le contenu des fenêtres pendant leur déplacement).

### Win 7 :

Aucun autre chemin alternatif disponible.

# **B** Options de la barre de titre

Desktop partition (Partition du bureau) est accessible à partir de la barre de titre de la fenêtre active. Cela fournit un moyen rapide et facile de gérer le bureau ainsi que d'envoyer une fenêtre quelconque vers une partition sans avoir à glisser-déposer. Déplacez le curseur dans la barre titre de la fenêtre active pour accéder au menu déroulant.

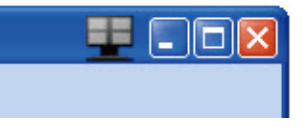

# 4 Menu de clic-droit

Cliquez-droit sur l'icône Desktop partition (Partition du bureau) pour afficher le menu déroulant.

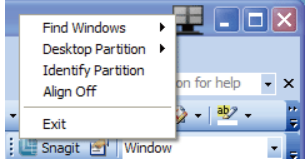

### 1. Find Windows (Trouver les fenêtres) –

Dans certains cas, l'utilisateur peut avoir envoyé plusieurs fenêtres vers la même partition. Trouver les fenêtres affiche toutes les fenêtres ouver tes et déplace la fenêtre sélectionnée au premier plan.

2. Desktop Partition (Partition du bureau) – Partition du bureau affiche la partition actuellement sélectionnée et permet à l'utilisateur de basculer rapidement vers l'une des partitions présentées dans la liste déroulante.

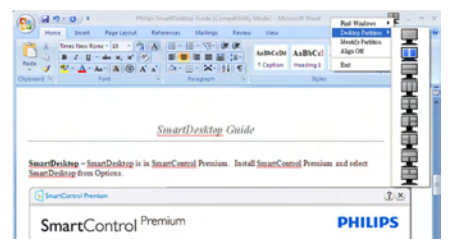

# **A** Remarque

Si plus d'un affichage est connecté, l'utilisateur peut choisir l'affichage ciblé pour changer la partition. L'icône en surbrillance représente la partition active actuelle.

3. Identify Partition (Identifier la partition) – Affiche la grille contour sur le bureau pour la partition actuelle.

4. Align On/Align Off (Aligner activé/Aligner désactivé) – Active/désactive la fonction d'alignement automatique par glisser-déplacer.

5. Exit (Quitter) – Ferme Desktop partition (Partition du bureau) et Régler l'affichage. Pour réinitialiser, lancer Régler l'affichage depuis le menu Démarrer ou le raccourci sur le bureau.

# 5 Menu de clic-gauche

Cliquez-gauche sur l'icône Desktop partition (Partition du bureau) pour envoyer rapidement la fenêtre active vers une partition quelconque sans avoir à glisser-déplacer. Relâchez la souris pour envoyer la fenêtre vers la partition en surbrillance.

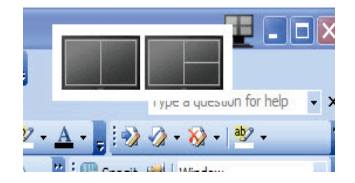

### Clic-droit sur la barre des tâches

La barre des tâches contient également la plupart des fonctionnalités prises en charge dans la barre de titre (à l'exception de l'envoi automatique d'une fenêtre vers une partition).

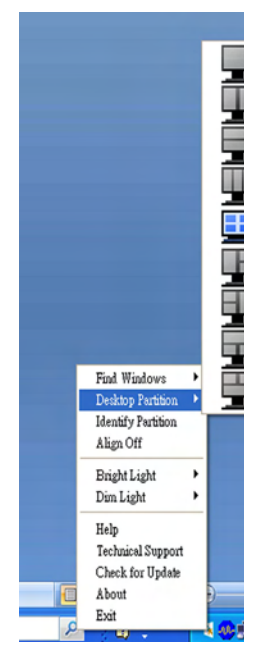

- Find Windows (Trouver les fenêtres) Dans certains cas, l'utilisateur peut avoir envoyé plusieurs fenêtres vers la même partition. Trouver les fenêtres affiche toutes les fenêtres ouvertes et déplace la fenêtre sélectionnée au premier plan.
- Desktop Partition (Partition du bureau) Partition du bureau affiche la partition actuellement sélectionnée et permet à l'utilisateur de basculer rapidement vers l'une des partitions présentées dans la liste déroulante.
- Identify Partition (Identifier la partition) Affiche la grille contour sur le bureau pour la partition actuelle.
- Align On (Aligner activé)/Align Off (Aligner désactivé) – Active/désactive la fonction d'alignement automatique par glisser-déplacer.

# 6 Définitions des partitions de SmartDesktop

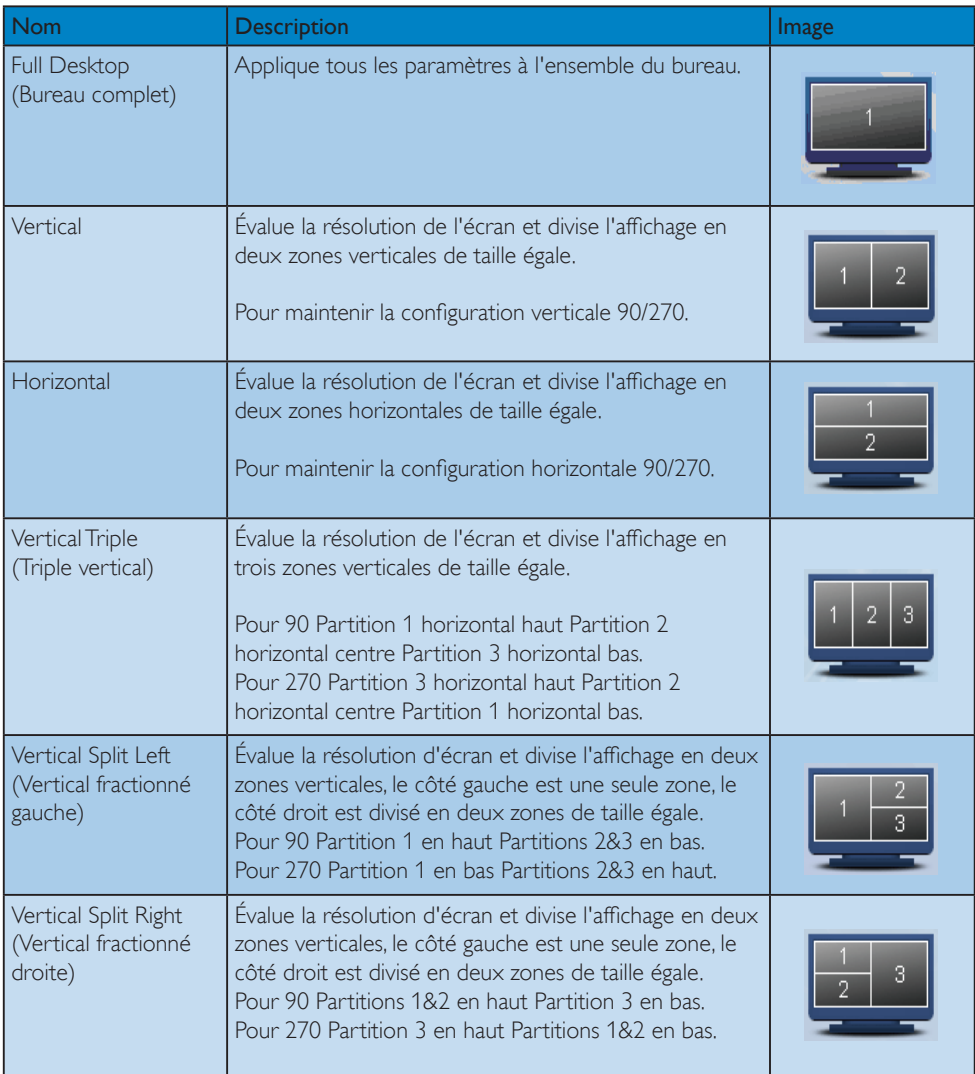

```
3. Optimisation de l'image
```
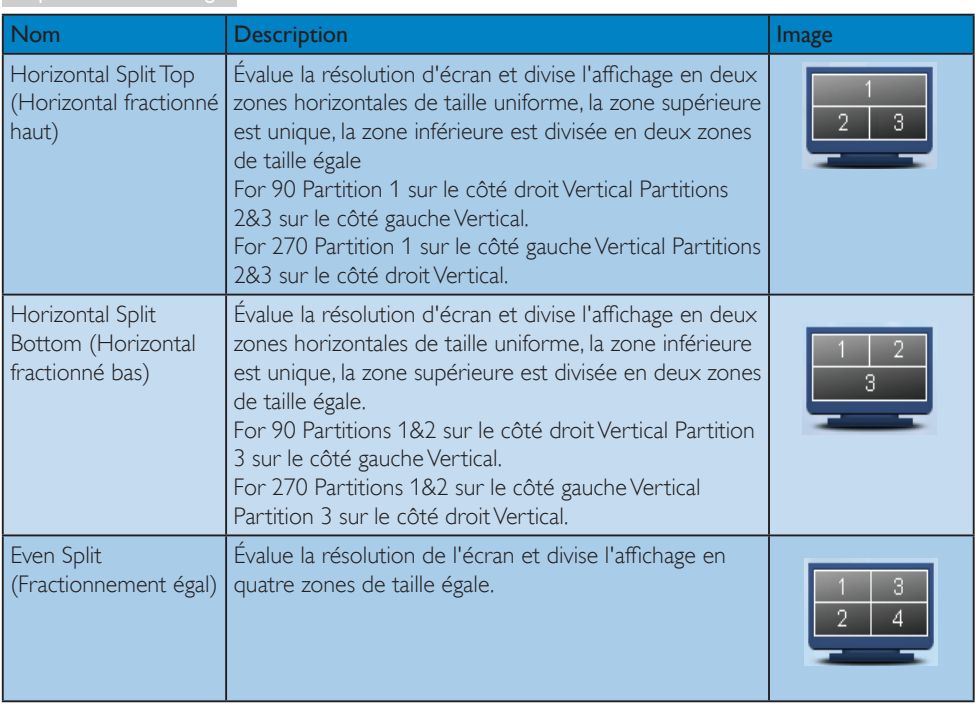

# <span id="page-26-0"></span>PowerSensor™

# (Disponible pour 231P4QPY & 231P4QPYK)

# **1** Comment ça marche?

- PowerSensor fonctionne sur le principe de transmission et la réception de signaux « infrarouges » sans danger en détectant la présence de utilisateur.
- Lorsque l'utilisateur se trouve devant l'écran, l'écran fonctionne normalement, avec les réglages pré déterminés que l'utilisateur a choisi ex. luminosité, contraste, couleur, etc.
- En supposant que l'écran était réglé sur 100% de luminosité par exemple, quand l'utilisateur quitte sa chaise et ne se trouve plus devant l'écran, l'écran réduira automatiquement sa consommation jusqu'à 80%.
- Utilisateur non présent

dieur non présent Utilisateur non présent<br>devant l'écran

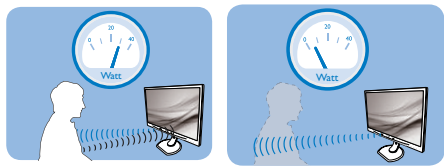

La consommation électrique comme illustrée ci-dessus sert uniquement de référence

# 2 Réglage

# Réglages par défaut

Comme réglages par défaut, (réglage 3), PowerSensor est conçu pour détecter la présence de l'utilisateur situé entre 30 et 100 cm de l'affichage et à de cinq degrés à gauche ou à droite de l'écran.

### Réglages personnalisés

Si vous préférez vous trouver dans une position se situant en dehors des paramètres listés ci-dessus, choisissez un signal de puissance supérieure pour une efficacité de détection optimale: Plus le réglage est élevé, plus la détection du signal sera forte. Pour une efficacité PowerSensor maximum et pour une détection correcte, veuillez vous placer directement devant votre écran.

Si vous choisissez de vous placer à plus de 100 cm de l'écran utilisez le signal de détection maximum pour des distances allant jusqu'à 120 cm. (Réglage 4)

- Comme les vêtements de couleurs sombres ont tendance à absorber les signaux infrarouges même quand l'utilisateur<br>se situe à 100 cm de l'affichage, augmentez la puissance du signal quand vous portez du<br>noir ou un autre vêtement sombre.
- Vous pouvez retourner au mode par défaut<br>a tout moment (réglage 3).

### Touche de raccourci Capteur de distance

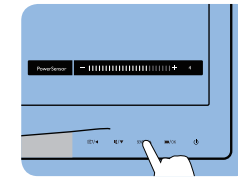

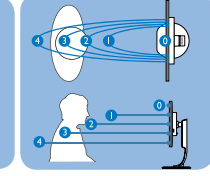

# Mode paysage/portrait

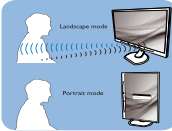

Les illustrations ci-dessus ne sont données qu'à titre de référence

# <sup>3</sup> Comment ajuster les réglages

Si PowerSensor ne fonctionne pas correctement dans ou à l'extérieur de la portée par défaut, voici comment améliorer la détection:

- Pressez la touche de raccourci PowerSensor.
- Vous vous trouverez en position par défaut '3' sur la barre de réglage.
- Ajustez la détection de réglage PowerSensor vers le Réglage 4 puis pressez OK.
- Testez le nouveau réglage pour vous assurer que PowerSensor vous détecte correctement dans votre position actuelle.
- La fonction PowerSensor est conçue pour fonctionner uniquement en mode Paysage (position horizontale). Une fois PowerSensor allumé, il s'éteindra automatiquement si l'écran est utilisé en mode Portrait (90 degrés/position verticale) ; il s'allumera automatiquement si l'écran est remis dans sa position Paysage par défaut.

# **B** Remarque

Le mode PowerSensor choisi manuellement restera opérationnel à moins que et jusqu'à ce qu'il soit réajusté ou que le mode défaut soit rappelé. Si vous trouvez que PowerSensor est excessivement sensible au mouvement proche pour une raison quelconque, réglez-le sur une puissance de signal inférieure.

# <span id="page-27-0"></span>5. ErgoSensor.

# (Disponible pour 231P4QRY)

Philips ErgoSensor est une technologie innovante qui conseille les utilisateurs sur leur façon de s'asseoir dans une position ergonomique à leur ordinateur. Il utilise un capteur intégré dans le moniteur pour détecter et mesurer le comportement de l'utilisateur en termes de présence, de posture et d'utilisation et donne ensuite des commentaires en vue d'actions correctives.

### Touche de raccourci

# Réglage

Vous pouvez activer ou désactiver l'ErgoSensor de Philips et allumez le mode démo avec une simple touche sur la lunette.

# Mode Demo

Le moniteur ErgoSensor a un mode démo intégré pour démontrer comment le système de détection et de message de notification fonctionne. Méthode d'activation : (A) Inclinaison du cou-de 15

degrés pour la détection de l'angle. (B) 3 minutes pour l'activation de la pause. (C) >90cm et< 70cm pour l'activation distance.

# Comment ça marche ?

### • Distance de visionnement

Si l'utilisateur se trouve assis à l'extérieur de la zone ergonomique optimale de 70-90 cm, un message est généré.

# • Angle de vue

Si la position de l'utilisateur est détectée avec un angle de cou incliné de plus de 15 degrés, un message est généré.

# • Temps de visionnement

Si l'utilisateur utilise continuellement l'ordinateur pendant plus d'une heure, un rappel de pause est généré.

# • Economie d'énergie

A. Utilisateur détecté sur le siège, le moniteur fonctionne normalement

B. Si l'utilisateur n'est pas détecté sur le siège, la luminosité de l'écran diminue après 1 minute, pour économiser l'énergie

C. Le moniteur s'éteint après 3 minutes et puis passe en mode veille, pour économiser l'énergie.

D. L'utilisateur retourne sur son siège, le moniteur de l'ErgoSensor se remet immédiatement.à fonctionner normalement.

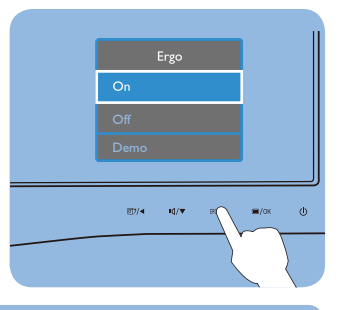

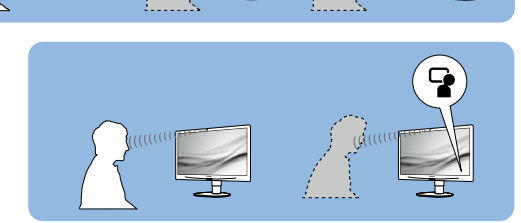

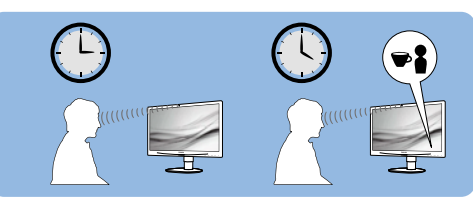

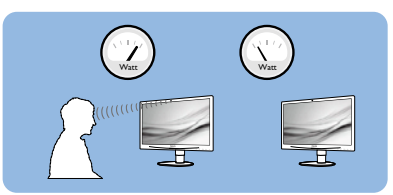

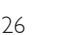

# <span id="page-28-0"></span>6. Webcam intégrée avec **Microphone**

# (Disponible pour 231P4QPYK)

**B** Remarque<br>Une connexion USB entre le moniteur et le PC est nécessaire pour que la webcam fonctionne.

La webcam vous permet d'organiser des appels de conférence audio et vidéos interactives sur internet. Elle fournit aux commerciaux le moyen le plus commode et le plus facile de communiquer avec d'autres collègues partout dans le monde, en économisant ainsi beaucoup de temps et d'argent. Selon le logiciel utilisé, elle vous permet également de prendre des photos, de partager des fichiers ou d'utiliser le microphone uniquement, sans activer la webcam. La lampe du microphone et de l'activité se trouvent sur le côté de la webcam sur la lunette de l'écran.

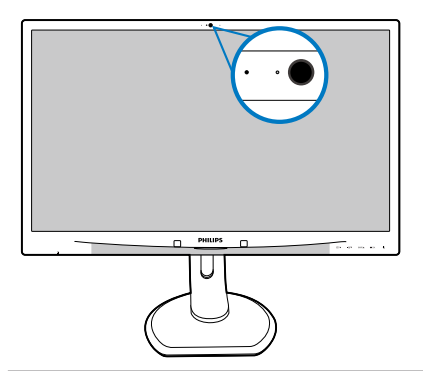

# 6.1 Exigences-système PC

- Système d'exploitation: Microsoft Windows 7, Microsoft Windows Vista, Microsoft Windows XP (SP2), et tout autre SE qui prend en charge UVC/UAC (USB conforme classe Vidéo / conforme classe Audio) sous standart USB 2.0.
- Processeur: 1.6GHz et au-dessus
- RAM: 512MB (pour XP) / 1GB(pour Vista et Windows7)
- Espace disque dur : minimum 200MB
- USB: USB 2.0 ou au-dessus, prise en charge UVC/UAC

# 6.2 Utilisation du dispositif

Le moniteur Philips avec le dispositif de webcam transmettent les données sonores et vidéos via le port USB. Peut être activé en connectant simplement le câble USB de votre PC au port USB en amont d'un concentrateur (hub) USB sur le côté IO du moniteur.

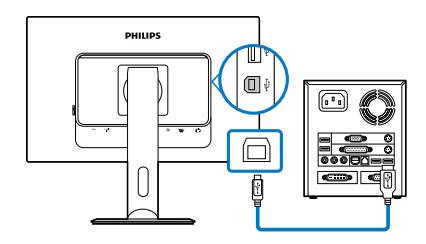

- Connectez votre câble USB en amont du concentrateur USB sur le côté IO du moniteur du côté PC.
- Allumez votre PC et assurez-vous que votre connexion internet fonctionne correctement.
- Télécharge et active des logiciels gratuits de chat en ligne tels que Skype, Internet Messenger ou équivalent.Vous pouvez également vous abonner à un logiciel spécialisé dans le cas d'une utilisation plus sophistiquée tel que le multi conferencing, etc...
- La webcam est prête à être utilisée pour du chat ou pour faire des appels téléphoniques sur internet.
- Faire l'appel en suivant les instructions du logiciel.

**G** Remarque<br>Pour configurer un appel vidéo, vous devez avoir une connexion Internet fiable, un ISP et un logiciel tel que Messenger sur Internet ou un programme d'appel vidéo Assurez-vous que la personne que vous appelez a un logiciel appel vidéo compatible. Le rendement de la qualité vidéo et audio dépend de la bande passante disponible aux deux extrémités. La personne que vous appelez doit avoir un dispositif et un logiciel de capacité similaire.

# <span id="page-29-0"></span>7. Caractéristiques techniques

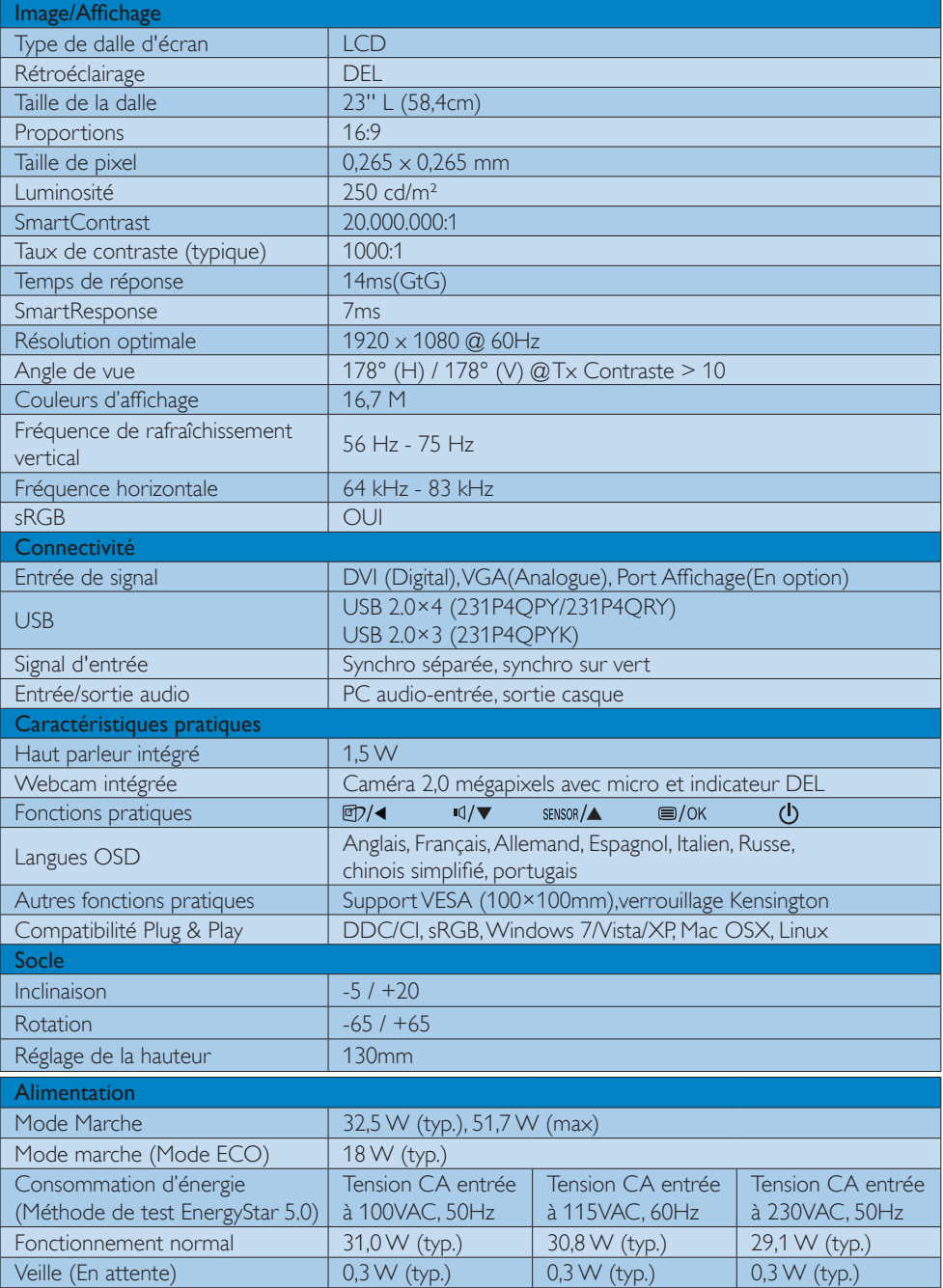

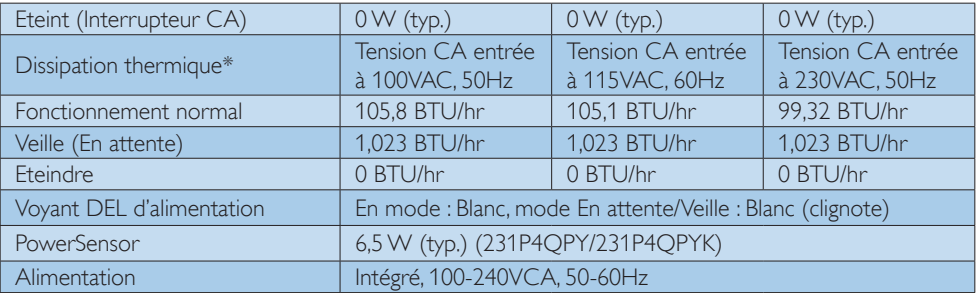

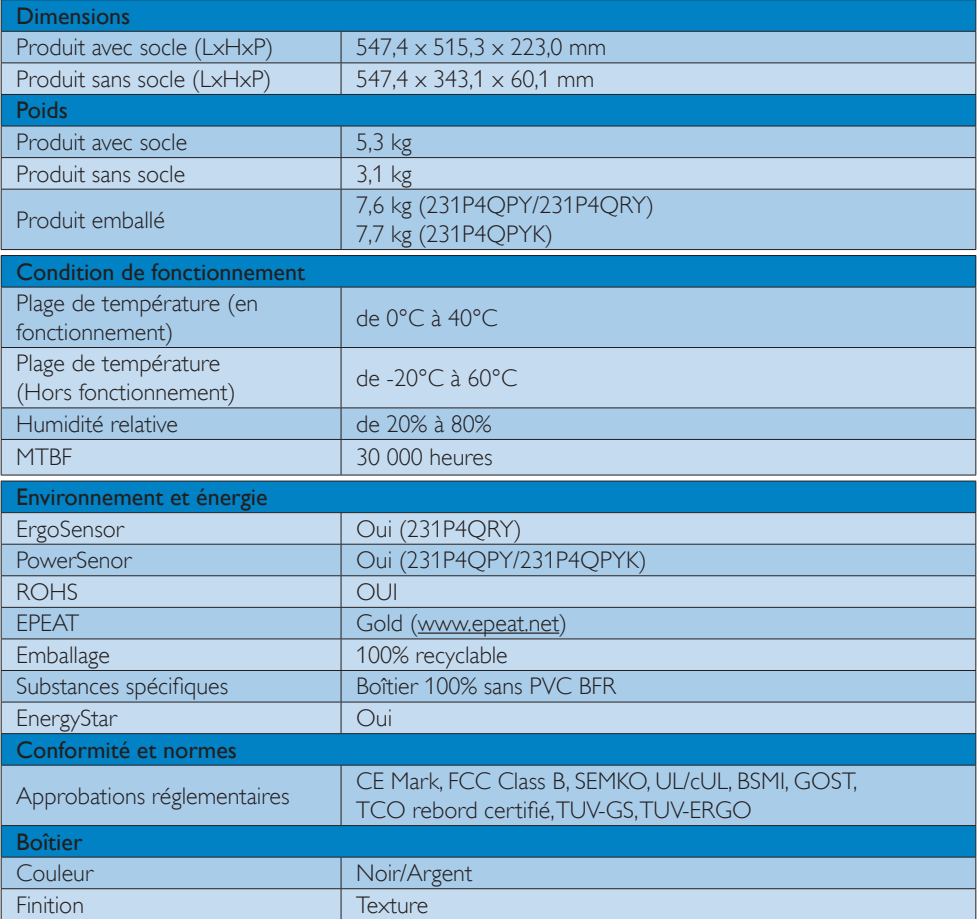

# **C** Remarque

- 1. EPEAT Gold ou Silver n'est valide qu'aux endroits où Philips a enregistré le produit. Visitez le site [www.epeat.net](http://www.epeat.net) pour connaître l'état de l'enregistrement dans votre pays.
- 2. Ces données sont sujettes à modifications sans préavis. Visitez www.philips.com/support pour télécharger la dernière version de la brochure.

# <span id="page-31-0"></span>7.1 Résolution et modes de préréglage

### **R**ésolution maximale

1920 x 1080 à 60Hz (Entrée analogique) 1920 x 1080 à 60Hz (Entrée numérique)

### 2 Résolution recommandée

1920 x 1080 à 60Hz (Entrée numérique)

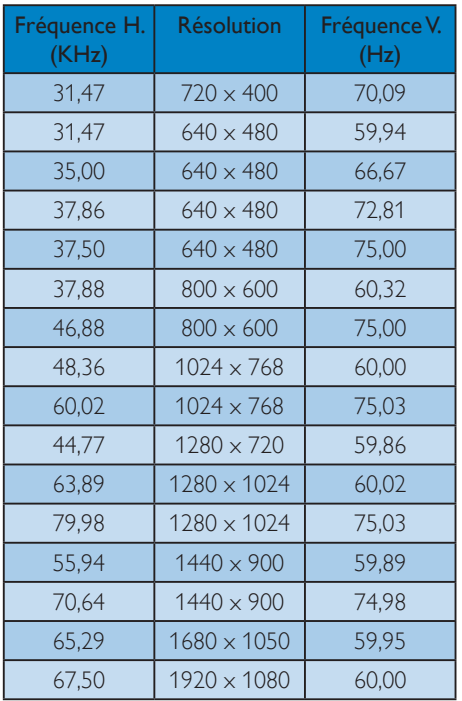

# **B** Remarque

Veuillez noter que votre moniteur fonctionne de façon optimale à sa résolution native de  $1920 \times 1080$  à 60Hz. Pour une meilleure qualité d'affichage, veuillez suivre cette recommandation de résolution.

# <span id="page-32-0"></span>8. Gestion de l'énergie

Si vous disposez d'une carte vidéo compatible VESA DPM ou d'un logiciel installé sur votre PC, le moniteur va automatiquement réduire sa consommation électrique lorsqu'il n'est pas utilisé. En cas d'activation d'une touche du clavier, de manipulation de la souris ou de détection d'un autre appareil d'entrée, le moniteur va automatiquement « se réveiller ». Le tableau suivant affiche la consommation électrique et la signalisation de ladite fonction d'économie d'énergie :

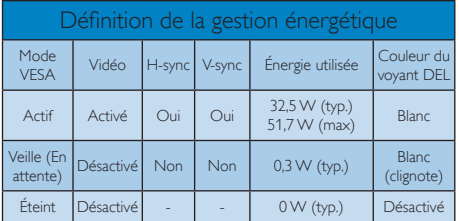

La configuration suivante est utilisée pour mesurer la consommation électrique de ce moniteur.

- Résolution native : 1920 x 1080
- • Contraste : 50%
- • Luminosité : 250 nits
- Color temperature (Température de couleurs) : 6500k avec motif blanc complet

# **Remarque**

Ces données sont sujettes à modifications sans préavis.

# <span id="page-33-0"></span>9. Informations Concernant es Réglementations

# TCO Certified Edge

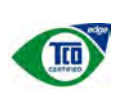

 Congratulations, Your display is designed for both you and the planet!

The display you have just purchased carries the TCO Certified Edge label. This ensures that your display is designed, manufactured and tested according to some of the strictest quality and environmental requirements in the world. This makes for a high performance product, designed with the user in focus that also minimizes the impact on the climate and our natural environment.

This display is awarded the TCO Certified cutting edge mark to signify it incorporates a new cutting edge innovation that delivers distinct benefits for the user and reduced impact on the environment.TCO Certified is a third party verified program, where every product model is tested by an accredited impartial test laboratory.TCO Certified represents one of the toughest certifications for displays worldwide.

# Some of the Usability features of the TCO Certified for displays:

- Good visual ergonomics and image quality is tested to ensure top performance and reduce sight and strain problems. Important parameters are luminance, contrast, resolution, black level, gamma curve, color and luminance uniformity, color rendition and image stability
- Product have been tested according to rigorous safety standards at an impartial laboratory
- Electric and magnetic fields emissions as low as normal household background levels
- Low acoustic noise emissions

# Some of the Environmental features of the TCO Certified for displays:

- The brand owner demonstrates corporate social responsibility and has a certified environmental management system (EMAS or ISO 14001)
- Very low energy consumption both in onand standby mode minimize climate impact
- Restrictions on chlorinated and brominated flame retardants, plasticizers, plastics and heavy metals such as cadmium, mercury and lead (RoHS compliance)
- Both product and product packaging is prepared for recycling
- The brand owner offers take-back options

The requirements can be downloaded from our web site.The requirements included in this label have been developed byTCO Development in co-operation with scientists, experts, users as well as manufacturers all over the world. Since the end of the 1980sTCO has been involved in influencing the development of IT equipment in a more user-friendly direction. Our labeling system started with displays in 1992 and is now requested by users and IT-manufacturers all over the world.About 50% of all displays worldwide are TCO certified.

> For more information, please visit: <www.tcodevelopment.com>

### Lead-free Product

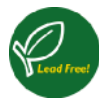

Lead free display promotes environmentally sound recovery and disposal of waste from electrical and electronic equipment.Toxic

substances like Lead has been eliminated and compliance with European community's stringent RoHs directive mandating restrictions on hazardous substances in electrical and electronic equipment have been adhered to in order to make Philips monitors safe to use throughout its life cycle.

# EPEAT

([www.epeat.net\)](www.epeat.net)

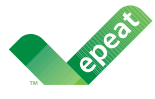

The EPEAT (Electronic Product Environmental Assessment Tool) program evaluates computer

desktops, laptops, and monitors based on 51 environmental criteria developed through an extensive stakeholder consensus process supported by US EPA.

EPEAT system helps purchasers in the public and private sectors evaluate, compare and select desktop computers, notebooks and monitors based on their environmental attributes. EPEAT also provides a clear and consistent set of performance criteria for the design of products, and provides an opportunity for manufacturers to secure market recognition for efforts to reduce the environmental impact of its products.

# Benefits of EPEAT

Reduce use of primary materials Reduce use of toxic materials

Avoid the disposal of hazardous waste EPEAT'S requirement that all registered products meet ENERGY STAR's energy efficiency specifications, means that these products will consume less energy throughout their life.

# CE Declaration of Conformity

This product is in conformity with the following standards

- EN60950-1:2006+A11:2009 (Safety requirement of Information Technology Equipment).
- EN55022:2006+A1:2007 (Radio Disturbance requirement of Information Technology Equipment).
- • EN55024:1998+A1:2001+A2:2003 (Immunity requirement of Information Technology Equipment).
- • EN61000-3-2:2006+A1:2009+A2:2009 (Limits for Harmonic Current Emission).
- EN61000-3-3:2008 (Limitation of Voltage Fluctuation and Flicker) following provisions of directives applicable.
- 2006/95/EC (Low Voltage Directive).
- 2004/108/EC (EMC Directive).
- 2005/32/EC (EuP Directive, EC No. 1275/2008 mplementing Directive for Standby and Off mode power consumption) and is produced by a manufacturing organization on ISO9000 level.

The product also comply with the following standards

- ISO9241-307:2008 (Ergonomic requirement,Analysis and compliance test methods for electronic visual displays).
- • GS EK1-2000:2009 (GS mark requirement).
- prEN50279:1998 (Low Frequency Electric and Magnetic fields for Visual Display).
- • MPR-II (MPR:1990:8/1990:10 Low Frequency Electric and Magnetic fields).

### Energy Star Declaration

([www.energystar.gov\)](http://www.energystar.gov)

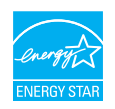

As an ENERGY STAR<sup>®</sup> Partner, we have determined that this product meets the ENERGY STAR<sup>®</sup> guidelines for energy efficiency.

### **A** Note

We recommend you switch off the monitor when it is not in use for a long time.

### Federal Communications Commission (FCC) Notice (U.S. Only)

 $\bigoplus$  This equipment has been tested and found to comply with the limits for a Class B digital device, pursuant to Part 15 of the FCC Rules.These limits are designed to provide reasonable protection against harmful interference in a residential installation. This equipment generates, uses and can radiate radio frequency energy and, if not installed and used in accordance with the instructions, may cause harmful interference to radio communications.

However, there is no guarantee that interference will not occur in a particular installation. If this equipment does cause harmful interference to radio or television reception, which can be determined by turning the equipment off and on, the user is encouraged to try to correct the interference by one or more of the following measures:

- Reorient or relocate the receiving antenna.
- Increase the separation between the equipment and receiver.
- Connect the equipment into an outlet on a circuit different from that to which the receiver is connected.
- Consult the dealer or an experienced radio/TV technician for help.

 Changes or modifications not expressly approved by the party responsible for compliance could void the user's authority to operate the equipment.

Use only RF shielded cable that was supplied with the monitor when connecting this monitor to a computer device.

To prevent damage which may result in fire or shock hazard, do not expose this appliance to rain or excessive moisture.

THIS CLASS B DIGITAL APPARATUS MEETS ALL REQUIREMENTS OFTHE CANADIAN INTERFERENCE-CAUSING EQUIPMENT REGULATIONS.

# FCC Declaration of Conformity

Declaration of Conformity for Products Marked with FCC Logo,

### United States Only

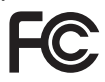

This device complies with Part 15 of the FCC Rules. Operation is subject to the following two conditions: (1) this device may not cause harmful interference, and (2) this device must accept any interference received, including interference that may cause undesired operation.

### Commission Federale de la Communication (FCC Declaration)

Cet équipement a été testé et déclaré conforme auxlimites des appareils numériques de class B,aux termes de l'ar ticle 15 Des règles de la FCC. Ces limites sont conçues de façon à fourir une protection raisonnable contre les interférences nuisibles dans le cadre d'une installation résidentielle.

CET appareil produit, utilise et peut émettre des hyperfréquences qui, si l'appareil n'est pas installé et utilisé selon les consignes données, peuvent causer des interférences nuisibles aux communications radio.

Cependant, rien ne peut garantir l'absence d'interférences dans le cadre d'une installation particulière. Si cet appareil est la cause d'interférences nuisibles pour la réception des signaux de radio ou de télévision, ce qui peut être décelé en fermant l'équipement, puis en le remettant en fonction, l'utilisateur pourrait essayer de corriger la situation en prenant les mesures suivantes:

- Réorienter ou déplacer l'antenne de réception.
- Augmenter la distance entre l'équipement et le récepteur.
- Brancher l'équipement sur un autre circuit que celui utilisé par le récepteur.
- Demander l'aide du marchand ou d'un technicien chevronné en radio/télévision.
- **O** Toutes modifications n'ayant pas recu l'approbation des services compétents en matière de conformité est susceptible d'interdire à l'utilisateur l'usage du présent équipement.

N'utiliser que des câbles RF armés pour les connections avec des ordinateurs ou périphériques.

CET APPAREIL NUMERIQUE DE LA CLASSE B RESPECTETOUTES LES EXIGENCES DU REGLEMENT SUR LE MATERIEL BROUILLEUR DU CANADA.

# EN 55022 Compliance (Czech Republic Only)

This device belongs to category B devices as described in EN 55022, unless it is specifibally stated that it is a Class A device on the specification label The following applies to<br>devices in Class A of EN 55022 (radius of protection up to 30 meters). The user of the device is obliged to fake all steps hecessary to remove sources of interference to talecontinualcation or other devices.

Pokud naní na tvpovém štítku počítače uvedeno, že spedá do do třidy A podle EN 55022. sa apeut man management annou pous la caracterista de la caracterista de través pous en cious et<br>repada automaticky de tridy B podia EN 55022. Pro zalizent zalazenă de tridy A (chranné<br>pásmus 30m) podia EN 55022 citati năs linyich zařízení ja užívatel povinnen provést taková opatřoní, aby rušení odstranii.

### Polish Center for Testing and Certification **Notice**

The equipment should draw power from a socket with an attached protection circuit (a three-prong socket).All equipment that works together (computer, monitor, printer, and so on) should have the same power supply source.

The phasing conductor of the room's electrical installation should have a reserve short-circuit protection device in the form of a fuse with a nominal value no larger than 16 amperes (A).

To completely switch off the equipment, the power supply cable must be removed from the power supply socket, which should be located near the equipment and easily accessible.

A protection mark "B" confirms that the equipment is in compliance with the protection usage requirements of standards PN-93/T-42107 and PN-89/E-06251.

### Wymagania Polskiego Centrum Badań i Certyfikacji

Litradizenie powieno być zasilne z gniazda z przyłaczonym obwieden ochronnym (gniazda z kulturen). Współpracujące ze sabą urządzenia (komputer, mantha, drukański prowinny być zasilnac z tego samogo znolia.

-<br>Instalacja elektryczna pomieszczenia powinna zawienić w przewodzie fazowym rezerwowa uchrone<br>przed zwarciami, w postacji bezpiecznika o wartości znamionowej nie większej niż 16A (amperów). .<br>W odlu całkowitego wybędzenia urządzenia z sięci zasilania, należy wyjąć wryczkę kabla.<br>zasilającego z gniazdka, które powiano znajdować się w pobliżu urządzenia i być fatwo dostępne. Znak bezpieczeństwa "B" potwierdza zgodność urządzenia z wymagamami bezpieczeństwa użytkowania zawartymi w PN-9347-42107 i PN-80E-46251.

### Pozostałe instrukcje bezpieczeństwa

- Nie rależy używać wtyczek adapterowych lab ustrwać woka obwodu ochronnego z wtyczki.<br>Jezeli konieczne jest użycie przedłużacza to należy użyć przedłużacza 5-żylowego z<br>prawidlowo polsczonym przewodem orbiotnym.
- prawiatowo paraczonym przewodem ostromym.<br>29 styczna komputerowy należy zakrepisczyć przed nagłymi. Chwidowymi wznastanii fub spadkarmi napiecia, nżywając eliminatom przepisę, urzędzenia degradwującego lafu herziakłoceniow
- · Należy apewnić się, aby nac lue leżało na kablach systemu komputerowego, oraz aby kable nie były umieszczone w miejscu, gdzie można byłoby na nie mażynywać lub potykać się o mie
- \* Nie mleży rozlewać napojów aut mnych płynów na system komputerowy.
- 
- **For earlier viewback range)**<br>on the material distribution of a monoident system at known the material<br>system of the material phase of the property product the property and the<br>property product system is system to system

# North Europe (Nordic Countries) Information

# Placering/Ventilation

# VARNING:

FÖRSÄKRA DIG OM ATT HUVUDBRYTARE OCH UTTAG ÄR LÄTÅTKOMLIGA, NÄR DU STÄLLER DIN UTRUSTNING PÅPLATS.

Placering/Ventilation ADVARSEL:

SØRG VED PLACERINGEN FOR, AT NET-LEDNINGENS STIK OG STIKKONTAKT ER NEMT TILGÆNGELIGE.

Paikka/Ilmankierto

# VAROITUS:

SIJOITA LAITE SITEN, ETTÄ VERKKOJOHTO VOIDAAN TARVITTAESSA HELPOSTI IRROT-TAA PISTORASIASTA.

# Plassering/Ventilasjon

ADVARSEL:

NÅR DETTE UTSTYRET PLASSERES, MÅ DU PASSE PÅ AT KONTAKTENE FOR STØMTIL-FØRSEL ER LETTE Å NÅ.

# BSMI Notice (Taiwan Only)

符合乙類資訊產品之標準

# Ergonomie Hinweis (nur Deutschland)

Der von uns gelieferte Farbmonitor entspricht den in der "Verordnung über den Schutz vor Schäden durch Röntgenstrahlen" festgelegten Vorschriften.

Auf der Rückwand des Gerätes befindet sich ein Aufkleber, der auf die Unbedenklichkeit der Inbetriebnahme hinweist, da dieVorschriften über die Bauart von Störstrahlern nach Anlage III ¤ 5 Abs. 4 der Röntgenverordnung erfüllt sind.

Damit Ihr Monitor immer den in der Zulassung geforderten Werten entspricht, ist darauf zu achten, daß

- 1. Reparaturen nur durch Fachpersonal durchgeführt werden.
- 2. nur original-Ersatzteile verwendet werden.
- 3. bei Ersatz der Bildröhre nur eine bauar tgleiche eingebaut wird.

Aus ergonomischen Gründen wird empfohlen, die Grundfarben Blau und Rot nicht auf dunklem Untergrund zu verwenden (schlechte Lesbarkeit und erhöhte Augenbelastung bei zu geringem Zeichenkontrast wären die Folge). Der arbeitsplatzbezogene Schalldruckpegel nach DIN 45 635 beträgt 70dB (A) oder weniger.

**AN** ACHTUNG: BEIM AUFSTELLEN DIESES GERÄTES DARAUF ACHTEN, DAß NETZSTECKER UND NETZKABELANSCHLUß LEICHT ZUGÄNGLICH SIND.

### China RoHS

The People's Republic of China released a regulation called "Management Methods for Controlling Pollution by Electronic Information Products" or commonly referred to as China RoHS.All products produced and sold for China market have to meet China RoHS request.

中国电子信息产品污染控制标识要求 ( 中 国 RoHS 法规标示要求 ) 产品中有毒有害物 质或元素的名称及含量

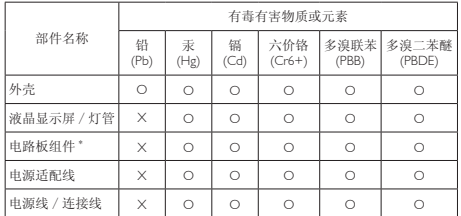

\*: 电路板组件包括印刷电路板及其构成的零部件,如电阻、电容、集成电路、 连接器等。

- O: 表示该有毒有害物质在该部件所有均质材料中的含量均在《电子信息产品 中有毒有害物质的限量要求标准》规定的限量要求以下。
- X: 表示该有毒有害物质至少在该部件的某一均质材料中的含量超出《电子信 息产品中有毒有害物质的限量要求标准》规定的限量要求;但是上表中打 "X" 的部件, 符合欧盟 RoHS 法规要求(属于豁免的部分)。

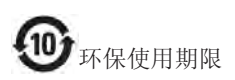

此标识指期限 ( 十年 ), 电子信息产品中含 有的有毒有害物质或元素在正常使用的条 件下不会发生外泄或突变 , 电子信息产品 用户使用该电子信息产品不会对环境造成 严重污染或对其人身、财产造成严重损害 的期限。

### 中国能源效率标识

根据中国大陆《能源效率标识管理办法》本显示器符合以下要求:

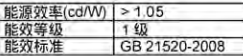

详细有关信息请查阅中国能效标识网;http://www.energylabel.gov.cn/

《废弃电器电子产品回收处理管理条例》 提示性说明

为了更好地关爱及保护地球,当用户不再 需要此产品或产品寿命终止时,请遵守国 家废弃电器电子产品回收处理相关法律法 规,将其交给当地具有国家认可的回收处 理资质的厂商进行回收处理。

# <span id="page-39-0"></span>10. Assistance client et Garantie

# 10.1Politique de Philips relative aux pixels défectueux des écrans plats

Philips s'efforce de livrer des produits de la plus haute qualité. Nous utilisons les processus de fabrication les plus avancés de l'industrie et les méthodes les plus strictes de contrôle de la qualité. Néanmoins, des défauts au niveau des pixels ou des sous-pixels sont parfois inévitables dans les dallesTFT utilisées dans les écrans plats. Aucun fabricant ne peut garantir que tous les panneaux seront sans pixel défectueux, mais Philips garantit que tout moniteur avec un nombre inacceptable de défauts sera réparé ou remplacé sous garantie. Cet avis explique les différents types de défauts de pixels et définit les niveaux de défauts acceptables pour chacun des ces types. Pour bénéficier de la réparation ou du remplacement sous garantie, le nombre de défauts de pixels sur un panneau TFT doit dépasser ces niveaux acceptables. Par exemple, pas plus de 0,0004% des sous-pixels d'un moniteur ne peuvent être défectueux. En outre, étant donné que certains types ou combinaisons de défauts de pixels sont plus remarqués que d'autres, Philips détermine des niveaux de qualité encore plus élevés. Cette garantie est valable dans le monde entier.

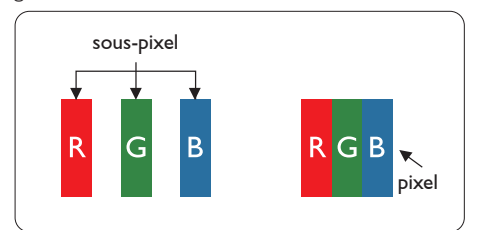

# Pixels et sous-pixels

Un pixel, ou élément d'image, est composé de trois sous-pixels correspondants aux couleurs primaires rouge, vert et bleu. Une image se compose d'un grand nombre de pixels. Quand tous les sous-pixels d'un pixel sont allumés, les trois sous-pixels colorés apparaissent ensemble comme un seul pixel blanc. Quand ils sont tous éteints, les trois sous-pixels colorés apparaissent ensemble comme un seul pixel noir. Les autres

combinaisons de sous-pixels allumés et éteints apparaissent comme les pixels individuels d'autres couleurs.

# Types de défauts de pixels

Les défauts de pixels et de sous-pixels apparaissent sur l'écran de différentes façons. Il existe deux catégories de défauts de pixels et plusieurs types de défauts de sous-pixels dans chaque catégorie.

# Défauts de points brillants

Les points défectueux brillants sont des pixels ou sous-pixels toujours allumés ou 'activés'. Un pixel brillant est donc un sous-pixel qui ressort du fond sombre de l'écran.Voici les types de pixels brillants défectueux.

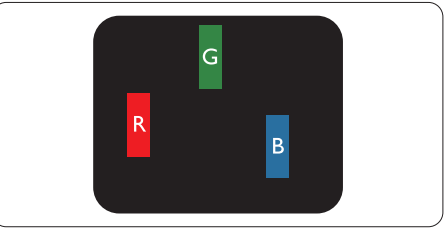

Un sous-pixel rouge, vert ou bleu allumé.

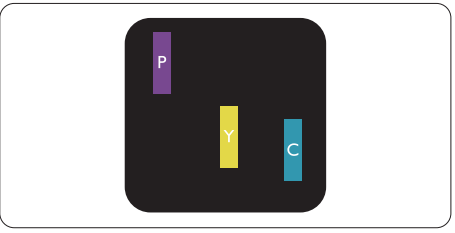

Deux sous-pixels allumés adjacents :

- $Rouge + Bleu = Violet$
- Rouge  $+$  Vert  $=$  Jaune
- $Vert + Bleu = Cyan (Bleu pâle)$

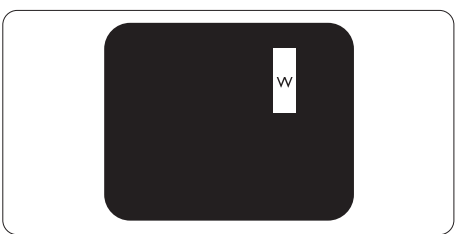

Trois sous-pixels adjacents allumés (un pixel blanc).

### **Remarque**

Un pixel brillant rouge ou bleu a une luminosité supérieure à 50 % par rapport aux pixels environnants, tandis qu'un pixel brillant vert est 30 % plus lumineux que les pixels environnants.

### Défauts de points sombres

Les points défectueux sombres sont des pixels ou sous-pixels toujours noirs ou 'éteints'. Un pixel sombre est donc un sous-pixel qui ressort du fond clair de l'écran.Voici les types de pixels sombres défectueux.

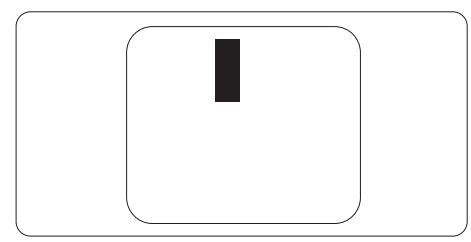

### Proximité des défauts de pixels

Du fait que des défauts de même type provenant de pixels et sous-pixels proches les uns des autres peuvent être plus facilement remarqués, Philips spécifie aussi des tolérances pour la proximité des défauts de pixels.

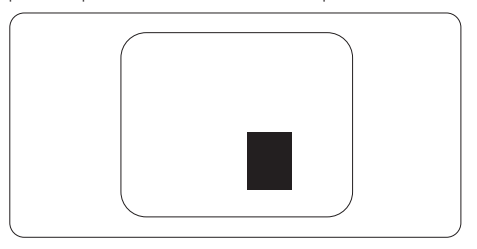

### Tolérances des défauts de pixels

Pour bénéficier, pendant la période de garantie, d'une réparation ou d'un remplacement en raison de défauts de pixels, le panneauTFT d'un écran plat Philips doit avoir des défauts de pixels et sous-pixels qui dépassent les tolérances répertoriées dans les tableaux suivants.

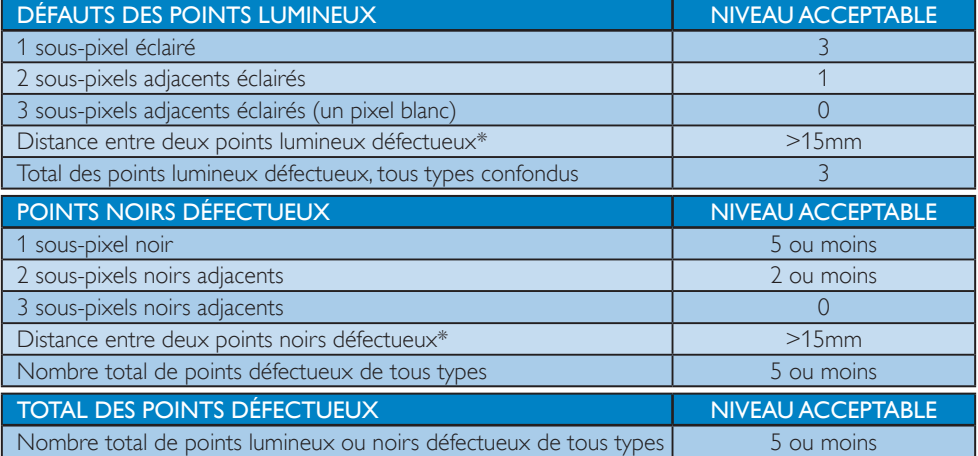

# **Remarque**

- 1.  $1 \text{ ou } 2 \text{ sous-pixels adjacents} = 1 \text{ point defective}$
- 2. Le moniteur est conforme à la norme ISO9241-307. Conforme classe-I. (ISO9241-307: Méthodes de test sur l'exigence ergonomique, l'analyse et la conformité des écrans visuels électroniques)
- 3. ISO9241-307 est le successeur de la norme connue sous le nom de ISO13406, retirée par l'Organisation Internationale de la normalisation (International Organisation for Standardisation, ou ISO) le : 2008-11-13.

# <span id="page-41-0"></span>10.2Assistance client & Garantie

Pour plus d'informations sur la garantie et le support additionnel pour votre région, veuillez consultez le site www.philips.com/support. Vous pouvez également contacter le service d'assistance à la clientèle de Philips de votre région, à l'un des numéros ci-dessous.

# Informations de contact pour la région EUROPE DE L'EST :

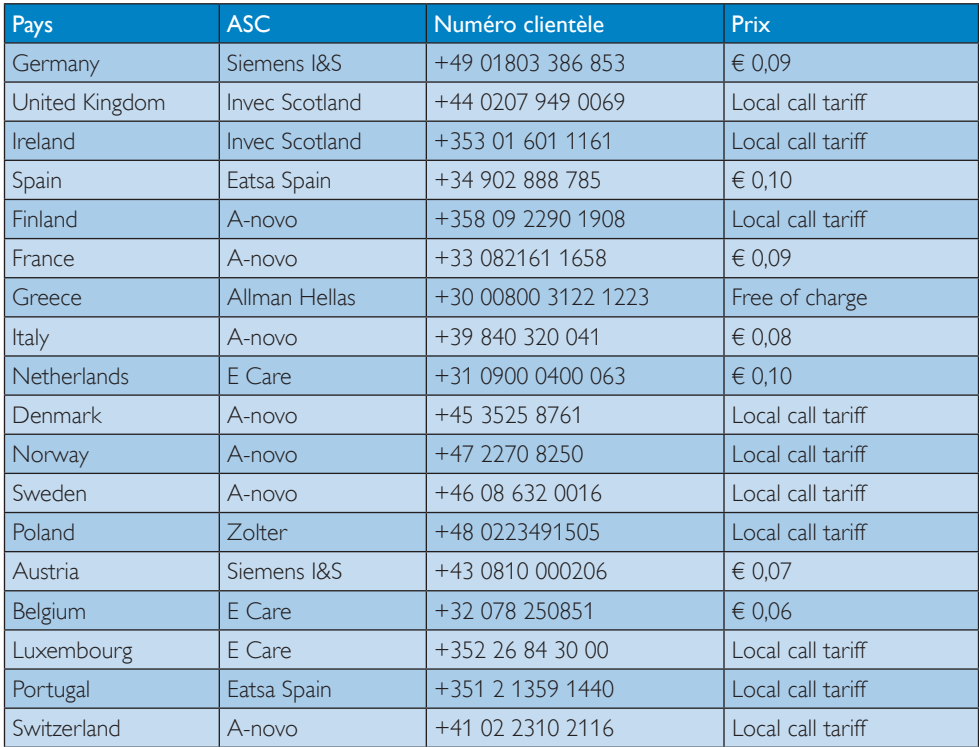

# Informations de contact pour la région EUROPE CENTRAL ET EUROPE DE L'EST :

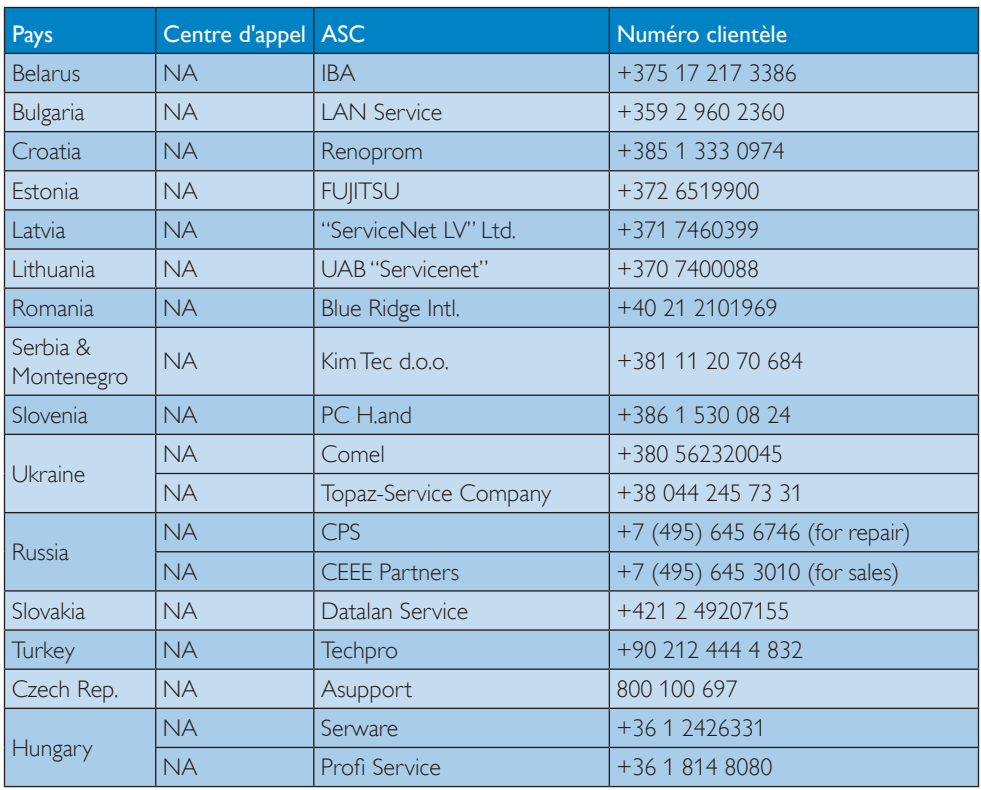

# Informations de contact pour la région AMÉRIQUE LATINE :

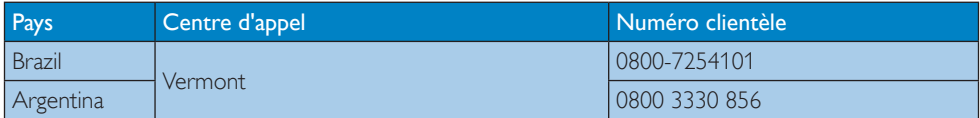

# Informations de contact pour la Chine :

China

Numéro clientèle : 4008 800 008

# Informations de contact pour l'AMÉRIQUE DU NORD :

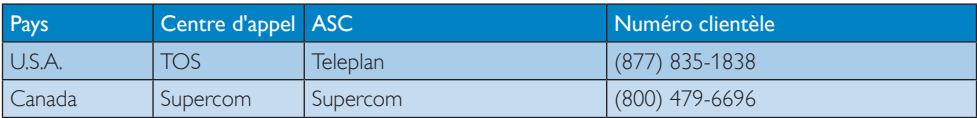

# Informations de contact pour la région Asie-Pacifique/Moyen Orient/Afrique :

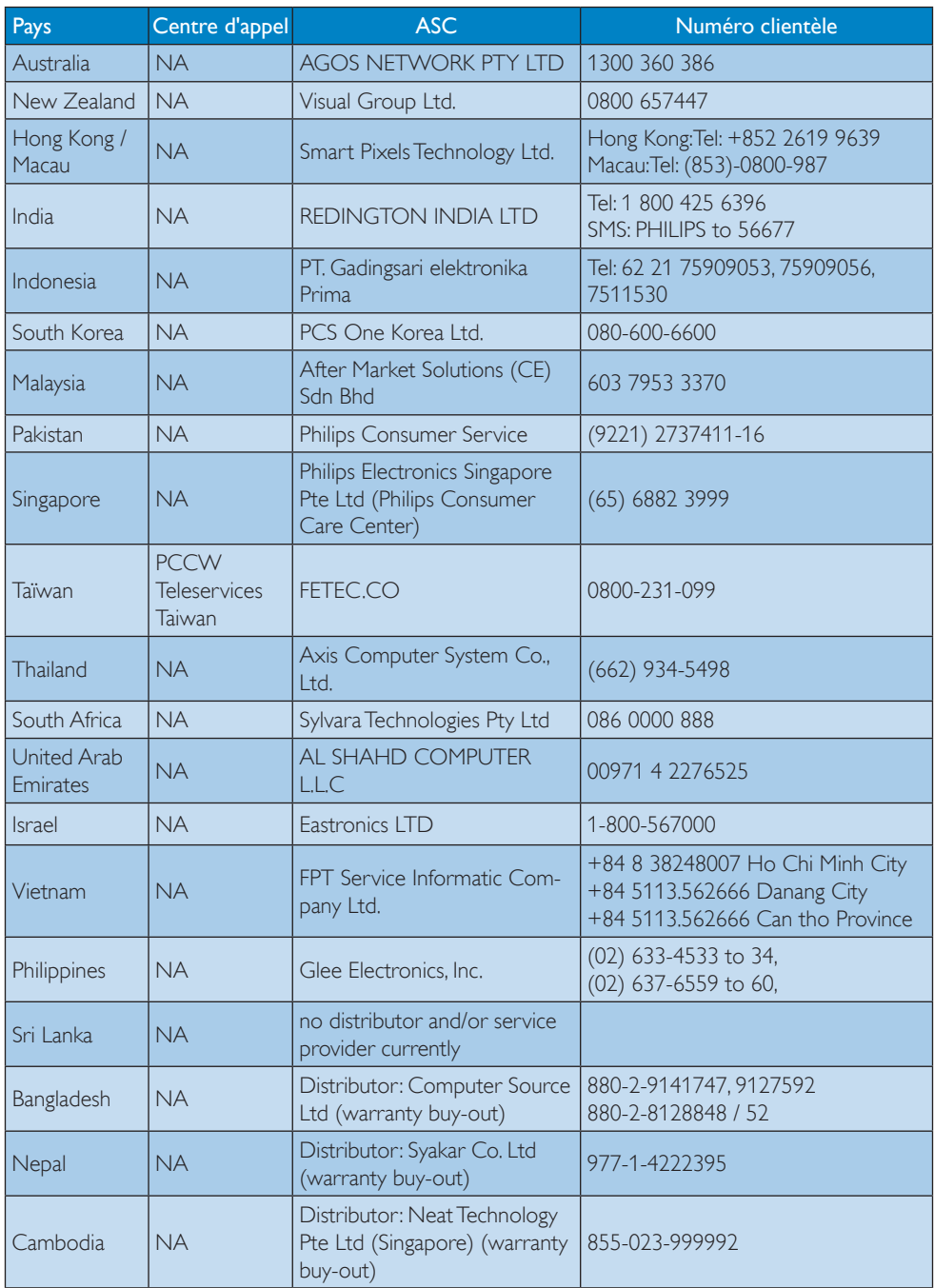

# <span id="page-44-0"></span>11. Guide de dépannage et Foire Aux Questions

# 11.1Recherches de causes de pannes

Cette page reprend les problèmes pouvant être corrigés par un utilisateur. Si le problème persiste même après avoir appliqué ces corrections, contactez un représentant du service client Philips.

# 1 Problèmes les plus fréquents

### Aucune image (le voyant DEL d'alimentation ne s'allume pas)

- Assurez-vous d'avoir bien branché le cordon d'alimentation dans une prise, et à l'arrière du moniteur.
- Puis contrôlez le bouton marche/arrêt à l'avant du moniteur. S'il est en position éteint, appuyez pour le mettre en position allumé.

### Aucune image (Le voyant DEL d'alimentation est blanc)

- Vérifiez que l'ordinateur est allumé.
- Vérifiez que le câble signal est bien branché sur votre ordinateur.
- Assurez-vous que le câble du moniteur ne présente pas de broches tordues du côté connexion. Si c'est le cas, il faut réparer ou remplacer le câble.
- La fonction d'économie d'énergie est peutêtre activée.

# L'écran affiche

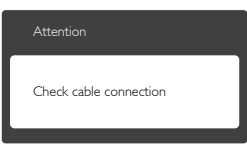

- Vérifiez que le câble du moniteur est bien relié à votre ordinateur. (Veuillez également vous référer au Guide de démarrage rapide).
- • Vérifiez l'absence de broches tordues au niveau du câble du moniteur.
- Vérifiez que l'ordinateur est allumé.

# Le bouton AUTO ne marche pas

La fonction auto ne marche qu'en mode VGA-Analog (VGA-Analogique). Si les résultats ne sont pas bons, vous pouvez faire un ajustement manuel avec le menu OSD.

# **B** Remarque

La fonction Auto ne marche pas dans le mode DVI-Digital (DVI-Numérique) car elle est inutile dans ce mode.

### Signes visibles de fumée ou d'étincelles

- N'effectuez aucun dépannage.
- Débranchez immédiatement le moniteur de la prise d'alimentation secteur pour votre sécurité.
- • Contactez immédiatement le service-client de Philips.

# 2 Problèmes relatifs à l'image

### L'image n'est pas centrée

- Réglez la position de l'image en utilisant la fonction « Auto » dans le menu OSD.
- Réglez la position de l'image en utilisant la fonction Phase/Clock (Horloge) du Setup (installation) dans les commandes principales du menu à l'écran. Elle ne fonctionne qu'en mode VGA.

# L'image vibre sur l'écran

• Contrôlez le branchement du câble signal au niveau de la carte graphique ou du PC.

# Un scintillement vertical apparait

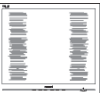

- • Réglez l'image en utilisant la fonction « Auto » dans le menu OSD.
- Éliminez les barres verticales en utilisant la fonction Phase/Clock (Horloge) du Setup (d'installation) dans les commandes principales du menu à l'écran. Elle ne fonctionne qu'en mode VGA.

### Un scintillement horizontal apparait

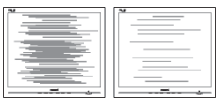

Réglez l'image en utilisant la fonction « Auto » dans le menu OSD.

<span id="page-45-0"></span>Éliminez les barres verticales en utilisant la fonction Phase/Clock (Horloge) du Setup (d'installation) dans les commandes principales du menu à l'écran. Elle ne fonctionne qu'en mode VGA.

### l'image apparaît floue, imparfaite ou trop sombre

• Réglez le contraste et la luminosité en utilisant le menu à l'écran.

### Des « images résiduelles », « brûlures » ou « images fantômes » apparaissent lorsque l'alimentation est coupée.

- L'affichage sans interruption d'image statique ou immobile sur une longue période peut engendrer des « brûlures », également appelée « images résiduelles » ou « images fantômes » sur votre écran. Ces « brûlures », « images résiduelles » ou « images fantômes » sont un phénomène bien connu de la technologie des panneaux LCD. Dans la plupart des cas, ces « brûlures », « images résiduelles » ou « images fantômes » disparaît progressivement une fois l'alimentation éteinte.
- Activez systématiquement un programme économiseur d'écran en mouvement lorsque votre écran n'est pas sollicité.
- Activez systématiquement une application de rafraîchissement périodique de votre moniteur LCD pour afficher un contenu statique fixe.
- Les symptômes de « brûlures », d'« images résiduelles » ou d'« images fantômes » ne disparaîtront pas et ne pourront pas être réparés si vous n'utilisez pas un économiseur d'écran ou une application de rafraîchissement périodique de l'écran. Ce dommage n'est pas couvert par votre garantie.

### L'image apparaît déformée. Le texte est flou ou brouillé

Réglez la résolution d'affichage du PC sur celle recommandée pour le moniteur.

### Des points verts, rouges, bleus, sombres et blancs apparaissent à l'écran

Les points rémanents sont une caractéristique normale du cristal liquide utilisé dans la technologie d'aujourd'hui ; veuillez lire la section relative aux pixels défectueux pour plus de détails.

### Le voyant « Marche » est trop puissant et me gêne

Vous pouvez ajuster le voyant « Marche » en utilisant Configuration DEL d'alimentation dans le menu OSD.

Pour une assistance plus approfondie, veuillez consulter la liste des Centres d'information aux clients et contacter un représentant du service client Philips.

# 11.2Questions fréquentes - SmartControl Premium

- Q1. J'ai remplacé le moniteur de mon PC par un nouveau moniteur et SmartControl Premium ne marche plus. Que faire?
- Rép.: Rallumez votre PC et vérifiez si SmartControl Premium marche correctement. Si ce n'est pas le cas, vous devrez supprimer puis réinstaller SmartControl Premium pour garantir la bonne installation du pilote.

### Q2. Les fonctions de SmartControl Premium marchaient correctement avant mais ne marchent plus maintenant. Que faire?

- Rép.: Si vous avez effectué les opérations suivantes, il faudra peut-être réinstaller le pilote du moniteur.
- Remplacez la carte graphique par une autre
- Mettez à jour le pilote vidéo
- Activités sur le système d'exploitation, telles que service pack ou patch
- Exécutez la mise à jour de Windows ainsi que le pilote du moniteur et/ou vidéo mis à jour
- Windows a été redémarré alors que le moniteur était hors tension ou déconnecté.
- Pour résoudre le problème, cliquez avec le bouton droit sur My Computer (Poste de travail), puis sur Properties (Propriétés) -> Hardware (Matériel)-> Device Manager (Gestionnaire de périphériques).
- Si la mention « Plug and Play Monitor » (Moniteur Plug-and-Play) accompagne

<span id="page-46-0"></span>l'icône du Monitor (moniteur), il vous faudra procéder à une nouvelle installation. Désinstallez simplement SmartControl Premium et réinstallez-le.

- Q3. Après avoir installé SmartControl Premium, lorsque je clique sur l'onglet SmartControl Premium, rien ne se passe ou un message d'erreur apparaît. Que s'est-il passé?
- Rép.: Il se peut que votre carte graphique ne soit pas compatible avec SmartControl Premium. Si votre carte graphique fait partie des marques susmentionnées, essayez de télécharger le pilote de la carte graphique le plus récent depuis le site Internet correspondant à ladite marque. Installez le pilote. Désinstallez SmartControl Premium, et réinstallez-le à nouveau.

Si cela ne fonctionne toujours pas, c'est que la carte graphique n'est pas prise en charge.Veuillez visiter le site Web de Philips pour vérifier si une nouvelle version du pilote de SmartControl Premium est disponible.

- Q4. Lorsque je clique sur Product Information (Informations produit), toutes les informations n'apparaissent pas. Pourquoi?
- Rép.: Le pilote de votre carte graphique n'est peut-être pas la toute dernière version disponible et ne prend donc pas totalement en charge l'interface DDC/CI. Essayez de télécharger la toute dernière version du pilote de la carte graphique depuis le site Internet de la marque de la carte. Installez le pilote. Désinstallez SmartControl Premium et réinstallez-le à nouveau.

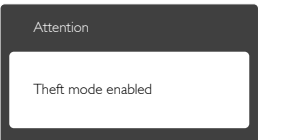

- Q5. J'ai égaré mon code PIN pour la fonction Theft Deterrence (Système antivol). Que faire?
- Rép.: Le service client de Philips a le droit de vous demander une preuve

d'identification et d'autorisation, pour vérifier si vous êtes le propriétaire légal du moniteur.

# 11.3Questions générales

- Q1: Lorsque j'installe mon moniteur, que faire lorsque l'écran affiche « Cannot display this video mode » (Impossible d'afficher ce mode vidéo)?
- Rép.: Résolution recommandée pour ce moniteur : 1920  $\times$  1080 à 60 Hz.
- Débranchez tous les câbles, puis branchez votre PC sur le moniteur que vous utilisiez précédemment.
- Menu Start (Démarrer) de Windows, choisissez Settings/Control Panel (Paramètres/Panneau de configuration) Dans Control Panel Window (Fenêtre du Panneau de configuration), sélectionnez l'icône Display (Affichage) Dans Display Control Panel (Panneau de configuration Affichage), sélectionnez l'onglet « Settings » (Paramètres). Dans l'onglet Paramètres, dans la boîte « zone bureau », déplacez la réglette sur 1920 x 1080 pixels.
- Ouvrez les « Propriétés avancées » et réglez le Taux de rafraîchissement sur 60 Hz. Cliquez ensuite sur OK.
- Redémarrez votre ordinateur, reprenez les étapes 2 et 3 et vérifiez que votre PC est bien réglé sur 1920 x 1080 à 60 Hz.
- Éteignez votre ordinateur. Débranchez votre ancien moniteur puis reconnectez votre moniteur LCD Philips.
- Mettez votre moniteur sous tension, puis allumez votre PC.

### Q2: Quel est le taux de rafraîchissement recommandé pour le moniteur LCD?

- Rép.: Le taux de rafraîchissement recommandé pour les moniteurs LCD est de 60Hz. En cas de perturbation au niveau de l'écran, vous pouvez l'ajuster sur 75Hz pour tenter de supprimer le brouillage.
- Q3: À quoi servent les fichiers .inf et .icm sur le CD-ROM? Comment installer les pilotes (.inf et .icm)?
- Rép.: Il s'agit des fichiers correspondant au pilote de votre moniteur. Suivez les instructions de votre manuel d'utilisateur

pour installer les pilotes.Au moment de l'installation de votre moniteur, votre ordinateur peut vous demander les pilotes du moniteur (les fichiers .inf et .icm) ou un disque contenant les pilotes. Suivez les instructions pour insérer le CD-ROM inclus dans cet emballage. Les pilotes du moniteur (les fichiers .inf et .icm) peuvent s'installer automatiquement.

# Q4: Comment ajuster la résolution?

Rép.: Le pilote de votre carte graphique et le moniteur déterminent ensemble les résolutions disponibles.Vous pouvez choisir la résolution voulue depuis le Windows<sup>®</sup> Control Panel (Panneau de configuration de Windows® ), sous « Display properties » (Propriétés d'affichage).

### Q5: Que faire si je m'embrouille pendant les réglages du moniteur?

Rép.: Appuyez simplement sur le bouton OK. puis sélectionnez « Reset » (Réinitialiser) pour restaurer tous les paramètres d'origine.

# Q6: L'écran LCD résiste-t-il aux rayures?

Rép.: En général, il est recommandé d'éviter de soumettre la surface du panneau à un choc excessif et de le protéger contre les objets émoussés ou pointus. Lorsque vous manipulez le moniteur, assurez-vous de ne pas appliquer de pression ou de force sur le côté panneau. Cela pourrait affecter vos conditions de garantie.

### Q7: Comment nettoyer la surface de l'écran LCD?

Rép.: Pour un nettoyage normal, utilisez un chiffon propre et doux. Pour un nettoyage plus en profondeur, utilisez de l'alcool isopropylique. N'utilisez pas de solvant, comme l'alcool éthylique, l'éthanol, l'acétone, l'hexane, etc.

### Q8: Comment modifier le réglage des couleurs sur mon moniteur?

Rép.: Vous pouvez modifier le réglage des couleurs depuis la commande du menu à l'écran. Suivez la procédure ci-dessous,

- Appuyez sur « OK » pour afficher le menu OSD (affichage à l'écran).
- Appuyez sur la « Down Arrow » (Flèche vers le bas) pour sélectionner l'option « Color » (Couleur).Appuyez ensuite sur « OK » pour ouvrir le sous-menu de réglage des couleurs ; il y a trois réglages indiqués ci-dessous.
	- 1. Color Temperature (Température de couleurs) : Les six réglages sont 5 000K, 6 500K, 7 500K, 8 200K, 9 300K et 11 500K.Avec un réglage dans de température de 5 000K, l'écran apparaît « chaud », avec une tonalité rouge-blanc, alors que la température 11 500K est plus « froide », avec une tonalité bleu-blanc.
	- 2. sRGB : il s'agit d'un réglage standard permettant d'assurer le bon échange des couleurs entre différents appareils (par exemple les appareils photos numériques, les moniteurs, les imprimantes, les scanners, etc.)
	- 3. User Define (Défini par l'utilisateur) : L'utilisateur peut choisir son réglage préféré des couleurs en ajustant le rouge, le vert et le bleu.

# **Remarque**

Une mesure de la couleur de la lumière émise par un objet lorsqu'il est chauffé. Cette mesure s'exprime en termes d'échelle absolue (degrés Kelvin). Les températures Kelvin faibles, comme 2 004K, sont rouges. Les températures plus élevées, comme 9 300K sont bleues. La température neutre est blanche, à 6 504K.

Q9: Est-il possible de connecter mon moniteur LCD à n'importe quel PC, station de travail ou Mac?

- Rép.: Oui.Tous les moniteurs LCD Philips sont compatibles avec les PC, les Mac et les stations de travail standard.Vous aurez peut-être besoin d'un adaptateur de câble pour brancher le moniteur sur un système Mac. Nous vous recommandons de contacter votre représentant commercial Philips pour plus d'informations.
- Q10: Les moniteurs LCD Philips disposentils de la fonctionnalité « Plug-and-Play »?
- <span id="page-48-0"></span>Rép.: Oui, les moniteurs sont compatibles 'Plug-and-Play' avec Windows 7,Vista , XP , NT , Mac OSX et Linux.
- Q11: Qu'appelle-t-on image rémanente, ou « brûlures », ou « images résiduelles » ou « images fantômes » pour les écrans LCD?
- Rép.: L'affichage sans interruption d'image statique ou immobile sur une longue période peut engendrer des « brûlures », également appelée « images résiduelles » ou « images fantômes » sur votre écran. Ces « brûlures », « images résiduelles » ou « images fantômes » sont un phénomène bien connu de la technologie des panneaux LCD. Dans la plupart des cas, ces « brûlures », « images résiduelles » ou « images fantômes » disparaît progressivement une fois l'alimentation éteinte. Activez systématiquement un programme économiseur d'écran en mouvement lorsque votre écran n'est pas sollicité. Activez systématiquement une application de rafraîchissement périodique de votre moniteur LCD pour afficher un contenu statique fixe.

# **Avertissement**

Les symptômes de « brûlures », « images résiduelles » ou « images fantômes » ne disparaîtront pas et ne pourront pas être réparés si vous n'utilisez pas un économiseur d'écran ou une application de rafraîchissement périodique de l'écran. Ce dommage n'est pas couvert par votre garantie.

- Q12: Pourquoi mon Affichage ne me permet pas d'obtenir un texte clair, le contour des caractères affichés n'est pas net?
- Rép.: Votre moniteur LCD fonctionne de façon optimale en utilisant la résolution 1920 x 1080 à 60Hz. Pour un affichage optimal, utilisez cette résolution.

# 11.4Questions fréquentes ErgoSensor

- Q1: Cela fonctionnera-t-il si je porte des lentilles de contact? Et si elles sont colorées?
- Rép.: Oui.
- Q2: Cela fonctionnera-t-il si je porte des lunettes noires pour une raison quelconque?
- Rép.: Non, il faut 2 yeux pour être clairement visible.

### Q3: Cela fonctionnera-t-il si je porte des lunettes de vue?

- Rép.: Oui, les lunettes de vue standard, claires, sont OK pour que vous soyez reconnu, car vos yeux sont visibles à travers les lunettes.
- Q4: Que se passe-t-il si j'ai « bandeau sur l'oeil » en raison de certains facteurs médicaux?
- Rép.: Cela ne fonctionnera pas correctement. Deux yeux sont nécessaires pour que la détection fonctionne correctement.
- Q5: Ça marche-t-il si mon visage est partiellement recouvert d'un tissu, chapeau, etc.?
- Rép.: Tant qu'il peut détecter clairement 2 yeux, cela fonctionnera.
- Q6: Si je me penche vers l'avant pour lire quelque chose sur mon bureau, cela fonctionnera-t-il?
- Rép.: Tant que le sensor peut détecter clairement 2 yeux, cela fonctionnera.
- Q7: Cela marchera-t-il si j'ai une casquette/ chapeau/turban sur ma tête?
- Rép.: Tant qu'il peut détecter clairement 2 yeux continuellement, cela fonctionnera.
- Q8: Que se passe-t-il si je règle mon moniteur en mode portrait/ 90 degrés?
- Rép.: La fonction ErgoSensor se désactivera automatiquement si vous tournez le moniteur. il fonctionne uniquement en mode paysage par défaut.
- Q9: Cela fonctionnera-t-il si j'éloigne le moniteur de mon visage?
- Rép.: Non, vous devez faire face à l'écran, dans la-position standard.
- Q10: Que se passe-t-il si j'ai 2 ou plusieurs collègues lisant également mon écran?
- Rép.: Bien qu'il puisse détecter plus d'un visage, il « reconnaît » le visage situé

directement en face de l'écran et le plus proche de lui, estimant qu'il s'agit de l'utilisateur principal.Toutes les fonctions seront activées en fonction du visage principal qu'il aura détecté.

- Q11: Quelle est la distance optimale de mes yeux à l'écran?
- Rép.: 80 cm est la distance optimale pour une lecture confor table. Le capteur vous avisera si vous êtes > 90 cm et 70 cm < pour l'activation de la distance.

### Q12: Quel est l'angle du cou optimal pour une lecture sans stress?

Rép.: Le meilleur angle de cou est « le cou droit! » Si votre posture est détectée avec un angle de cou incliné à plus de 15 degrés pour une période prédéterminée, le capteur vous conseillera afin de corriger la situation.

### Q13: Est-ce que je peux changer mon emploi-du-temps d'activation de Pause?

- Rép.: Non, l'emploi du-temps idéal est à environ une heure, intervalle après lequel le capteur vous conseillera de prendre une pause.
- Q14: Je ne peux pas prendre de pause maintenant, j'ai beaucoup de travail. Que se passe-t-il dans ce cas?
- Rép.: Le capteur a détecté que vous travaillez depuis plus d'une heure. Une fois que vous vous levez de votre chaise, le capteur se réinitialise et il redémarrera le minutage une fois qu'il détectera que vous êtes revenu sur le siège. La pause est pour votre propre bien!

### Q15: Quand la fonction « économie d'énergie » fonctionne-t-elle?

- Rép.: a. L'utilisateur détecté sur le siège, le moniteur fonctionne normalement.
	- b. Si l'utilisateur n'est pas détecté sur le siège, la luminosité de l'écran diminue après 1 minute, pour économiser l'énergie.
	- c. Le moniteur s'éteint après 3 minutes et puis passe en mode veille, pour économiser l'énergie.

d. L'utilisateur retourne sur son siège, le moniteur de l'ErgoSensor se remet immédiatement.à fonctionner normalement.

### Q16: Quelle est la différence avec mon écran Philips PowerSensor?

Rép.: ErgoSensor est un capteur plus avancé qui utilise en fait un capteur CMOS qui reconnaît les personnes et leur présence ou leur absence et qui est plus précise. PowerSensor utilise des signaux infra-rouge pour détecter la présence ou l'absence et s'active lui-même.

### Q17: Puis-je éteindre l'ErgoSensor?

Rép.: Oui.

- Q18: Puis-je éteindre les fonctions individuelles?
- Rép.: Non.

### Q19: Nécessite-t-il l'installation d'un logiciel?

- Rép.: Non, il est intégré dans l'écran. Vous n'avez pas besoin d'installer quoi que ce soit.
- Q20: Le module ErgoSensor ressemble à une caméra. Est-ce qu'il peut enregistrer? Peut-on me « voir » ou « m'espionner »? Qu'en est-il de ma vie privée?!!
- Rép.: Non, il ne peut ni enregistrer, ni communiquer. Le capteur est une caméra de basse résolution indépendante, de CMOS matériel, qui vous détecte et puis qui utilise des algorithmes puissants pour vous donner des conseils correctifs. Il n'a aucune capacité de transfert de données, à partir de, et vers l'ordinateur.

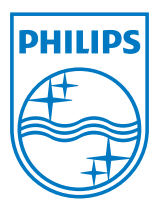

2012 © Koninklijke Philips Electronics N.V. Tous droits réservés.

Philips et l'emblème Philips Shield sont des marques commerciales déposées de Koninklijke Philips Electronics N.V. et sont utilisées sous licence de Koninklijke Philips Electronics N.V.

Les spécifications sont sujettes à des modifications sans préavis.

Version : M4231PE1T